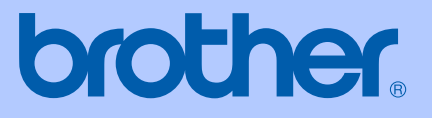

# MANUALUL UTILIZATORULUI

# MFC-240C

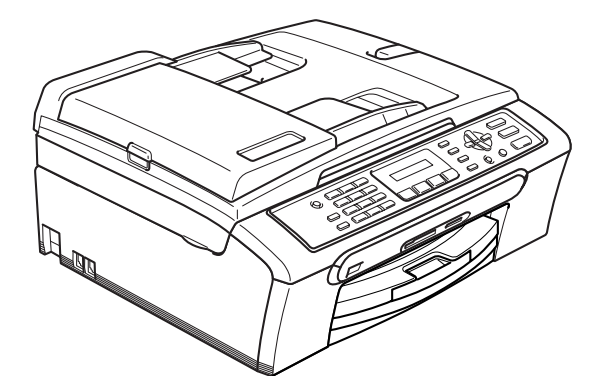

 $C<sub>f</sub>$ 

## Declaratia de Conformitate EC conform Directivei R & TTE

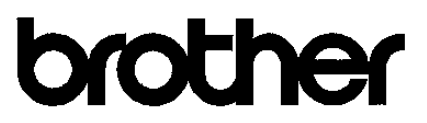

#### **EC Declaration of Conformity**

Manufacturer Brother Industries, Ltd. 15-1, Naeshiro-cho, Mizuho-ku, Nagoya 467-8561, Japan

Plant

Brother Industries (Shen Zhen) Ltd G02414-1, Bao Chang Li Bonded Transportation Industrial Park, Bao Long Industrial Estate, Longgang, Shenzhen, China

Herewith declare that:

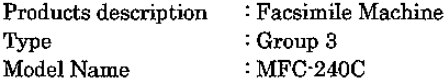

is in conformity with provisions of the R & TTE Directive (1999/5/EC) and we declare compliance with the following standards:

Standards applied: Harmonized: Safety EN60950-1:2001+A11:2004

> EN55022: 1998 +A1: 2000 +A2: 2003 Class B **EMC** EN55024: 1998 + A1: 2001 + A2: 2003 EN61000-3-2: 2000 EN61000-3-3: 1995 +A1: 2001

Year in which CE marking was first affixed : 2006

 $\ddot{\cdot}$ 

Issued by

: 28th April, 2006

Date Place

: Nagoya, Japan

Signature

Takasho Maeda

: Brother Industries, Ltd.

Takashi Maeda Manager Quality Management Group Quality Management Dept. Information & Document Company

## **Declaraţie de conformitate EC <sup>0</sup>**

Producător Brother Industries, Ltd. 15-1, Naeshiro-cho, Mizuho-ku, Nagoya 467-8561, Japonia

#### Uzina

Brother Industries (Shen Zhen) Ltd G02414-1, Bao Chang Li Bonded Transportation Industrial Park, Bao Lung Industrial Estate, Longgang, Shenzhen, China

Declară prin prezenta, că:

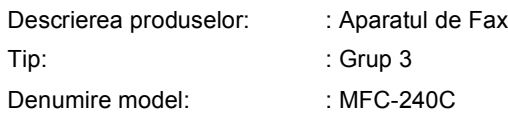

respectă prevederile Directivei R & TTE (1999/5/EC) şi declarăm respectarea următoarelor standarde:

Norme aplicate :

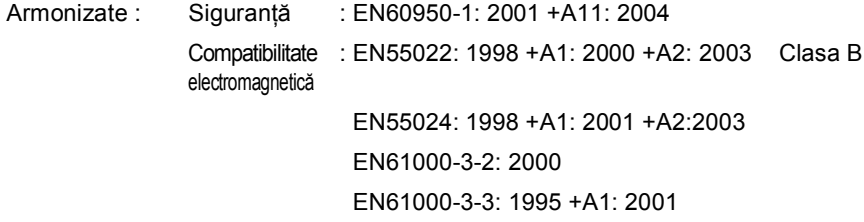

Anul în care s-a aplicat prima dată marca CE: 2006

Emis de : Brother Industries, Ltd.

Data : 28 Aprilie, 2006

Locul : Nagoya, Japonia

# **Cuprins**

# **Secţ[iune I Generalit](#page-8-0)ăţi**

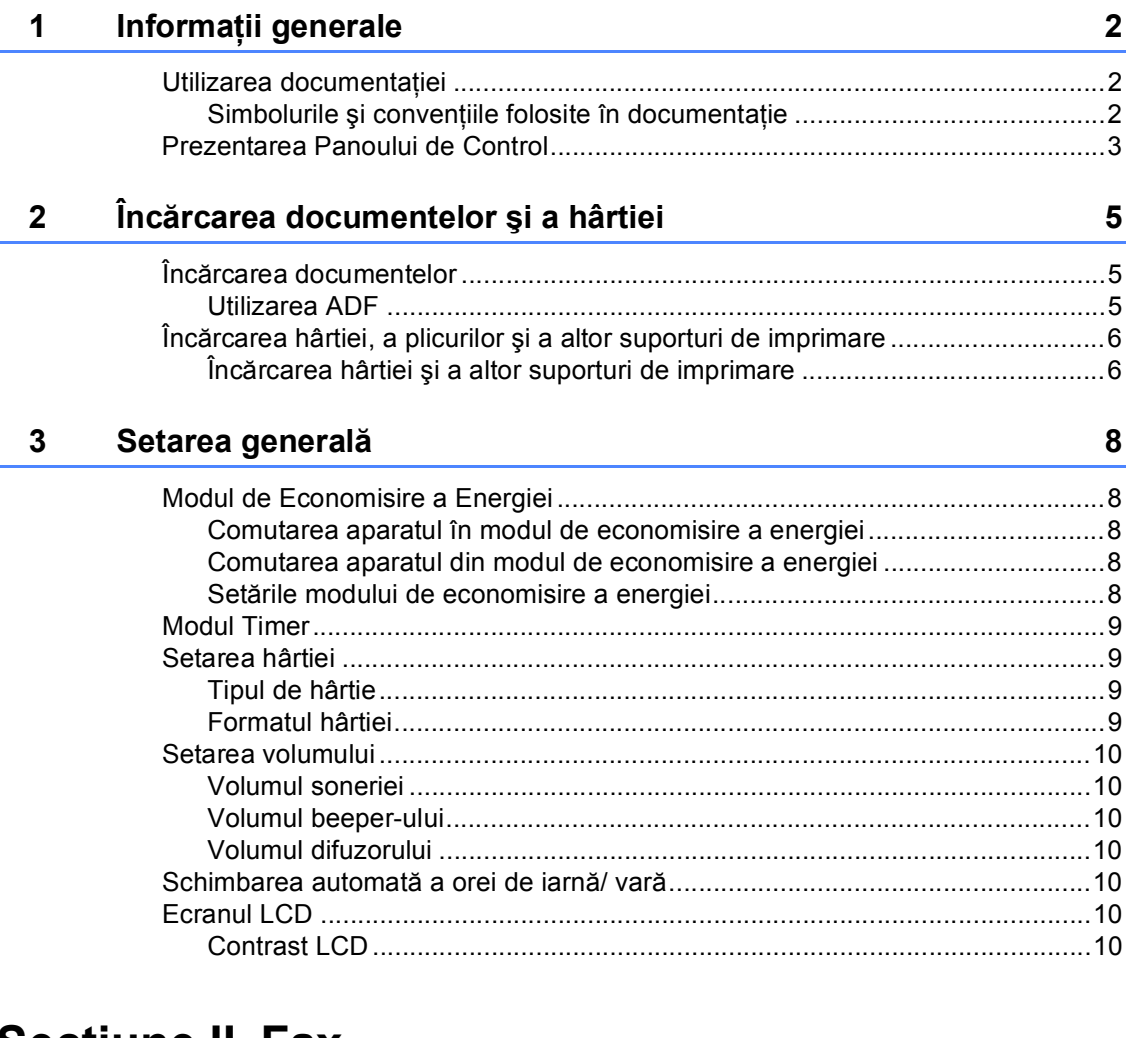

## **Secţ[iune II Fax](#page-18-0)**

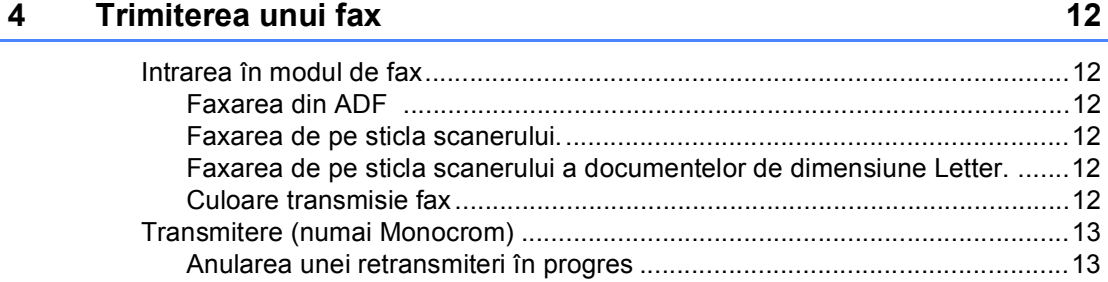

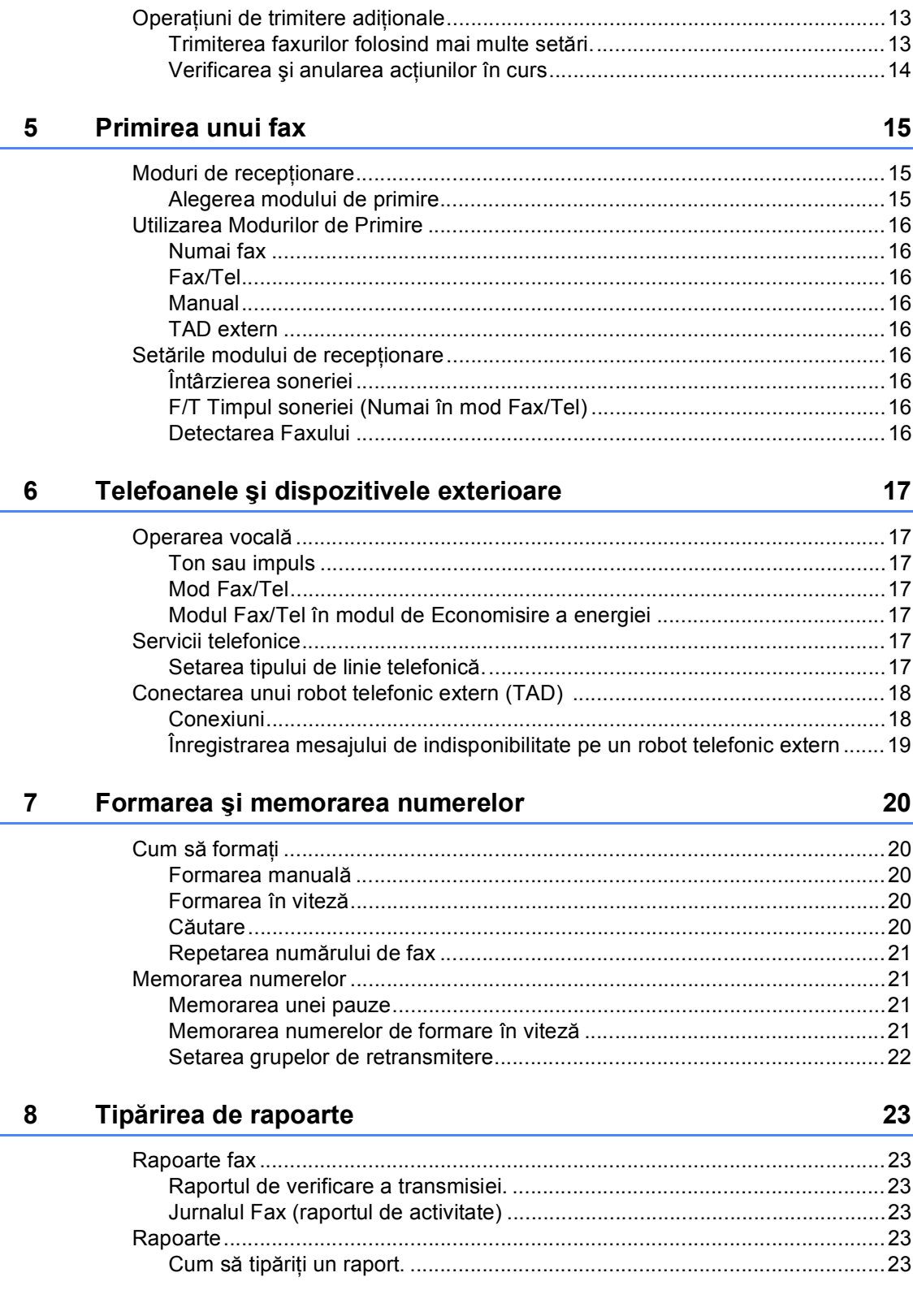

## **Secţ[iune III Copierea](#page-32-0)**

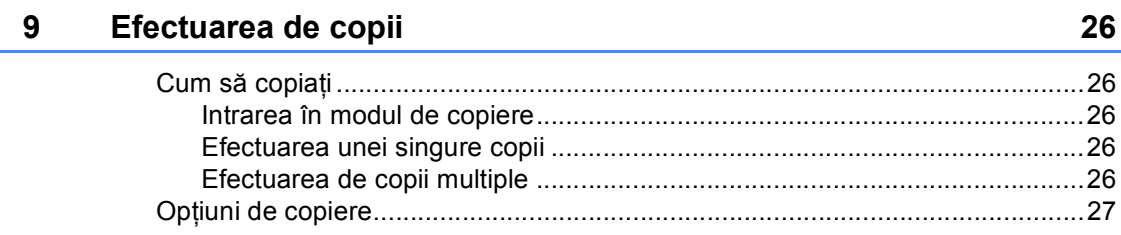

## **Secţiune IVTipă[rirea Foto Direct](#page-36-0)ă**

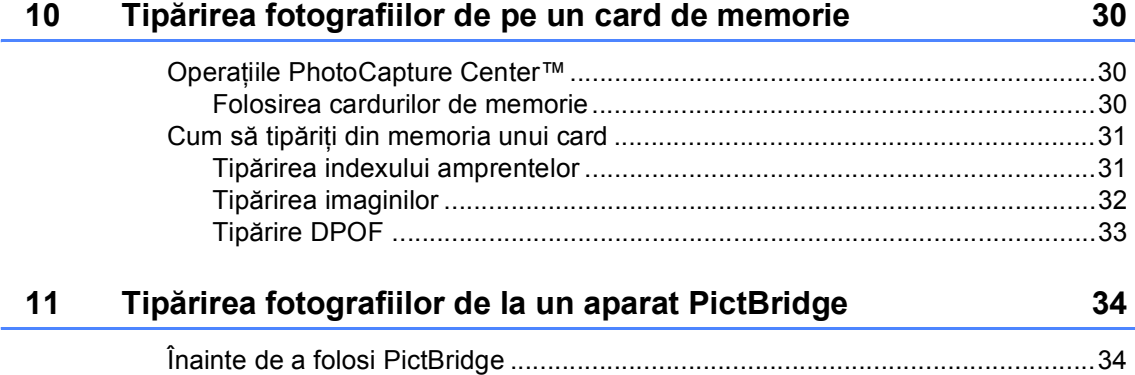

Cerinţ[e PictBridge..........................................................................................34](#page-41-2)

## **Secţ[iune V Anexe](#page-42-0)**

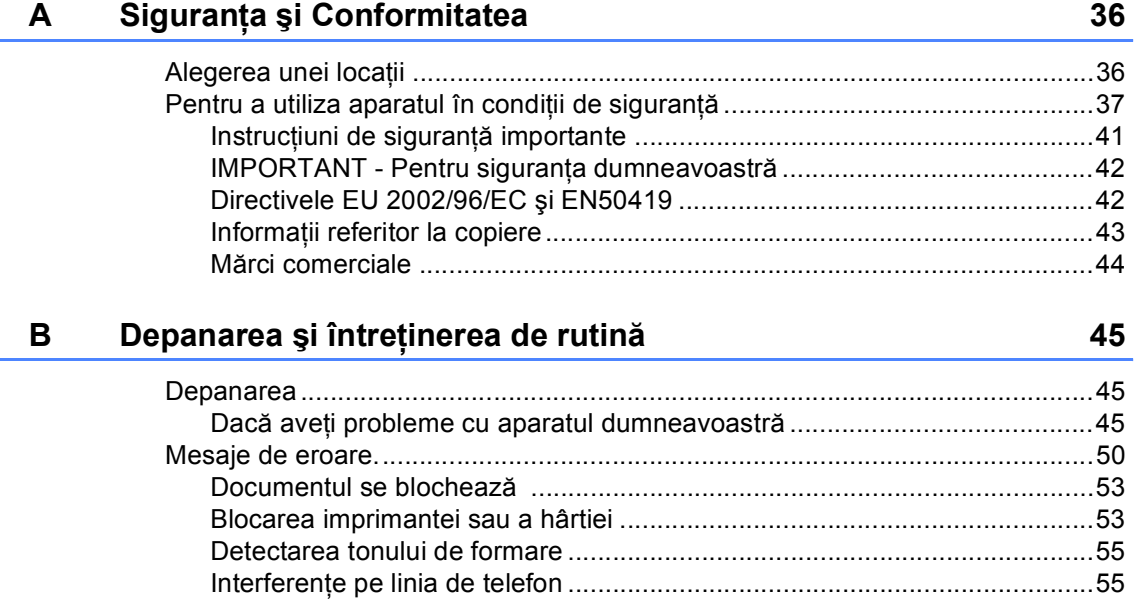

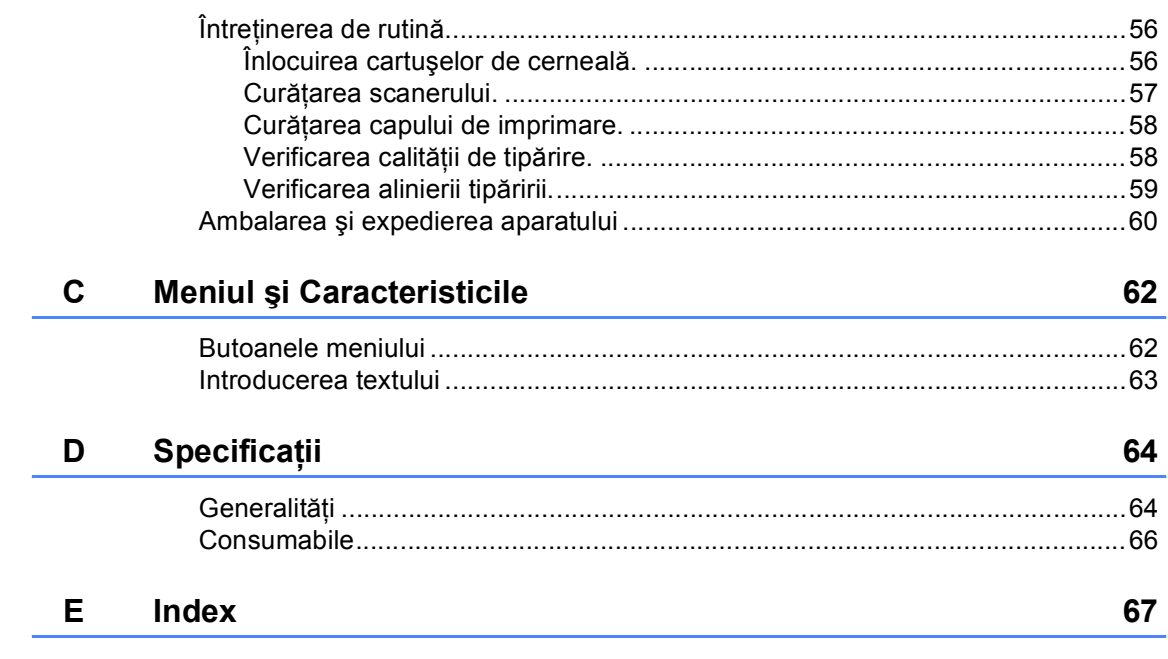

# Secțiune I

# <span id="page-8-0"></span>Generalități

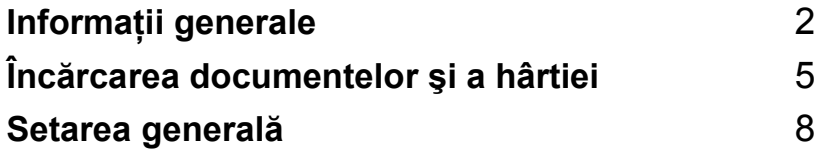

**1**

# <span id="page-9-0"></span>**Informaţii generale <sup>1</sup>**

## <span id="page-9-1"></span>**Utilizarea documentaţiei <sup>1</sup>**

Vă mulţumim pentru cumpărarea unui aparat Brother! Citirea documentaţiei vă va ajuta să utilizaţi acest aparat la modul optim.

#### <span id="page-9-2"></span>**Simbolurile şi convenţiile folosite în documentaţie <sup>1</sup>**

Următoarele simboluri şi convenţii sunt folosite în această documentaţie.

- **Îngroşat** Textele scrise îngroşat vă indică butoanele de pe panoul de control al aparatului.
- *Cursiv* Stilul cursiv indică un punct important sau subliniază o tematică înrudită.
- Courier New Fontul Courier New identifică mesajele care vor fi listate pe ecranul LCD al aparatului.

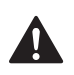

Avertizările vă previn asupra actiunilor care pot provoca leziuni corporale.

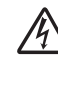

Pictogramele privind pericolul de electrocutare vă avertizează în acest sens.

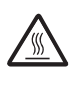

Pictogramele privind suprafetele fierbinți vă avertizează asupra componentelor aparatului care sunt fierbinti.

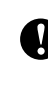

Atenţionările specifică proceduri care trebuie urmate pentru a preveni posibila deteriorare a aparatului sau a altor obiecte.

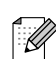

Observaţiile vă informează cum trebuie să reacționați în cazul unor situații ce pot apărea și vă dau indicații despre cum operațiunea colaborează cu alte caracteristici.

 $\boldsymbol{\mathcal{D}}$ 

Pictogramele privind Setarea Improprie vă avertizează asupra dispozitivelor și operațiunilor care nu sunt compatibile cu aparatul.

## <span id="page-10-0"></span>**Prezentarea Panoului de Control <sup>1</sup>**

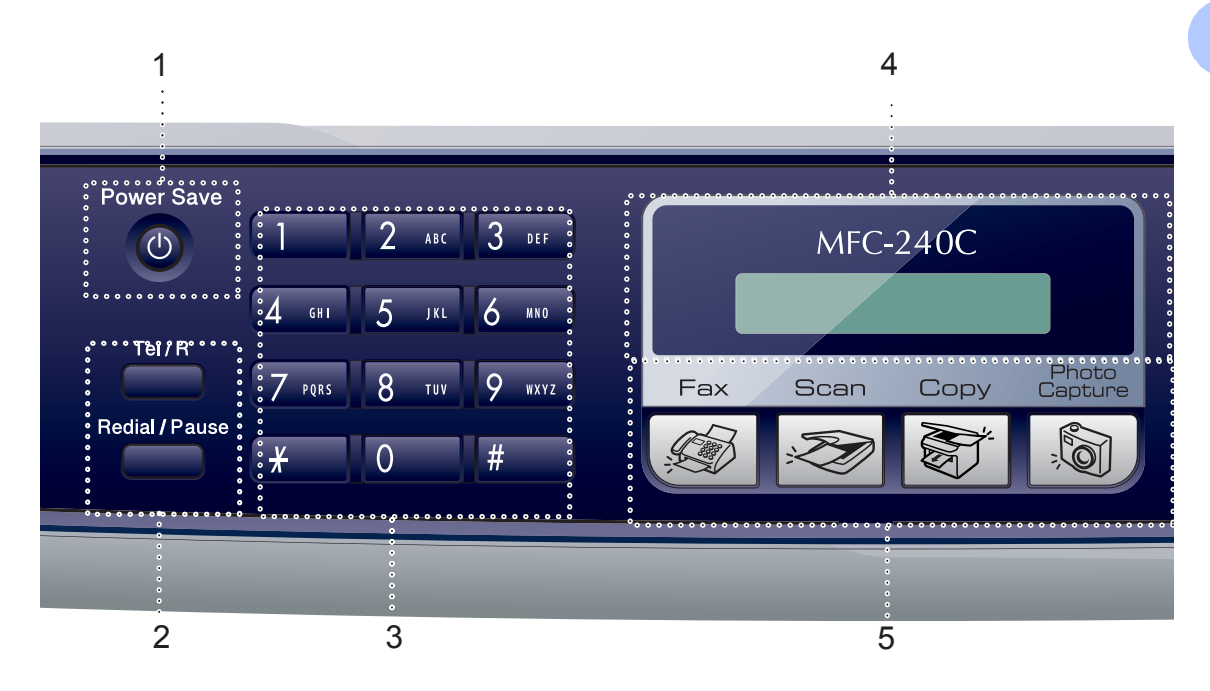

#### **1 Power Save (Economisire Energie)**

Vă permite să comutați aparatul în modul de Economisire a energiei.

#### **2 Butoanele de fax**

 **Redial/Pause (Re-formeaza/Pauza)** Formează ultimul număr apelat. De asemenea, introduce o pauză când programati numerele de formare rapidă.

#### **Tel/R**

Acest buton este utilizat pentru a conduce o convorbire telefonică după ce aţi ridicat receptorul după soneria F/T pseudo.

Când sunteţi conectat la un PBX, puteţi folosi acest buton pentru a accesa o linie exterioară sau pentru a transfera convorbirea către alt interior.

#### **3 Tastatura**

Folosiţi aceste taste pentru a forma numere de telefon şi fax şi pe post de tastatură când introduceti informatii despre aparat.

Butonul **#** schimbă temporar modul de formare din Impuls în Ton în timpul unei convorbiri telefonice.

- **4 LCD (display cu cristale lichide)** Listează mesajele pe display pentru a vă ajuta la setarea şi utilizarea aparatului.
- **5 Butoanele de Mod:**

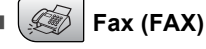

Vă permite să intraţi în modul de faxare.

■  $\mathscr{Z}$  Scan (Scanare)

Vă permite să intrați în modul de scanare.

**Copy (Copiere)** 

Vă permite să intraţi în modul de copiere.

#### **PhotoCapture (Captare Foto)**

Vă permite să intrați în modul PhotoCapture Center™.

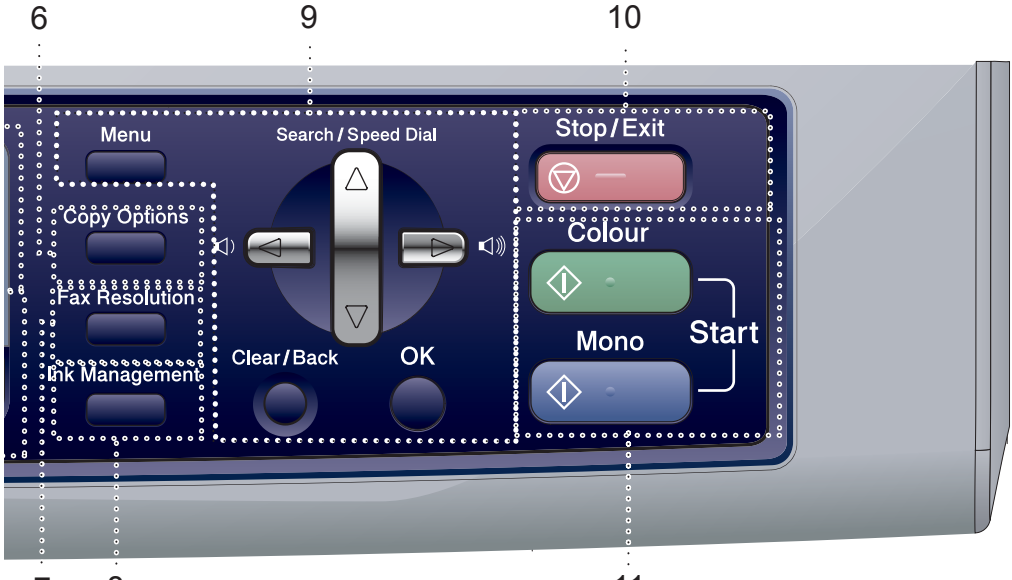

7 8

#### **6 Copy Options (Optiuni Copiere)**

Vă permite să schimbaţi temporar setările de copiere când sunteti în mod de copiere.

#### **7 Fax Resolution (Rezolutie Fax)**

Vă permite să schimbați temporar rezoluția când trimiteţi un fax.

#### **8 Ink Management (Management Cerneala)**

Vă permite să curăţaţi capul de imprimare, să verificati calitatea de tipărire și să verificati cantitatea de cerneală rămasă.

#### **9 Butoanele Meniu:**

**Menu (Meniu)**

Accesează meniul principal.

#### **a Search/Speed Dial**

**(Cauta/Apelare rapida)** Vă permite să listați și să formați numerele care sunt stocate în memorie.

#### **Butoanele de volum**

 $\lhd$   $\blacktriangleleft$   $\blacktriangleright$   $\lhd$   $\rrbracket$ 

În modul fax, puteţi să apăsaţi aceste butoane pentru a schimba volumul soneriei.

#### **d**

Apăsaţi pentru a derula înapoi prin alegerile meniului.

#### 11

**a** sau  $\blacktriangledown$ Apăsaţi pentru a derula prin meniuri şi optiuni.

- **Clear/Back (Sterge/Inapoi)** Apăsaţi şi schimbaţi setările curente.
- **OK** Alege o setare.

#### **10 Stop/Exit (Stop/lesire)**

Anulează o operaţiune sau iese din meniu.

#### **11 Butoanele de iniţializare:**

#### ■  $\Diamond$  **Colour Start (Start Culoare)**

Vă permite faxarea sau efectuarea de copii în culori. De asemenea vă permite să începeti o operatiune de scanare (în culori sau monocrom, în funcţie de setările de scanare din softul ControlCenter).

- 
- $\circledcirc$  **Mono Start (Start Mono)**

Vă permite faxarea sau efectuarea de copii în alb-negru. De asemenea vă permite să începeţi o operaţiune de scanare (în culori sau monocrom, în funcţie de setările de scanare din softul ControlCenter).

# <span id="page-12-0"></span>**Încărcarea documentelor şi a hârtiei <sup>2</sup>**

# <span id="page-12-1"></span>**Încărcarea documentelor <sup>2</sup>**

## <span id="page-12-2"></span>**Utilizarea ADF <sup>2</sup>**

**2**

În ADF se pot încărca până la 10 pagini care sunt preluate în mod automat. Folosiţi hârtie standard 80 g/m<sup>2</sup> (20 lb) și întotdeauna aranjaţi paginile înainte de a le introduce în ADF.

#### **Mediul recomandat <sup>2</sup>**

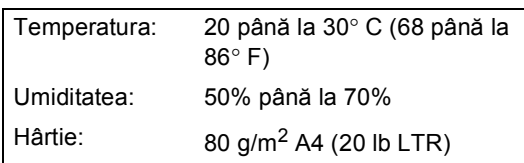

#### **Dimensiunile admise ale documentului <sup>2</sup>**

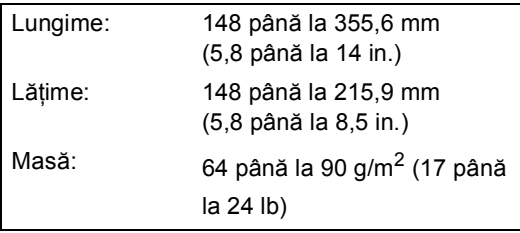

#### **Cum să încărcaţi documentele <sup>2</sup>**

### **ATENŢIE**

NU trageţi de documente în timp ce acestea se încarcă.

NU folosiţi hârtie care este îndoită, şifonată, mototolită, ruptă, cu capse, agrafe, cu lipici sau cu bandă adezivă.

NU folosiţi carton, ziare sau material textil.

- Asigurați-vă că documentele scrise cu cerneală sunt absolut uscate.
- a Aranjaţi bine paginile. Puneţ<sup>i</sup> documentele **cu faţa în jos** în ADF până ating cilindrul de încărcare.
- Corectați ghidajele pentru hârtie pentru ca acestea să se potrivească documentelor.
- Scoateți suportul ADF exterior pentru documente (1).

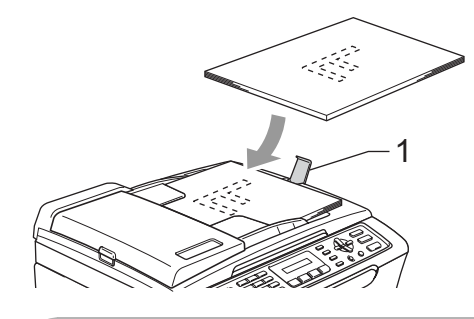

**ATENŢIE**

NU lăsaţi documentele groase pe sticla scanerului. Acestea pot să blocheze ADFul.

## <span id="page-13-0"></span>**Încărcarea hârtiei, a plicurilor şi a altor**  suporturi de imprimare

<span id="page-13-1"></span>**Încărcarea hârtiei şi a altor suporturi de imprimare <sup>2</sup>**

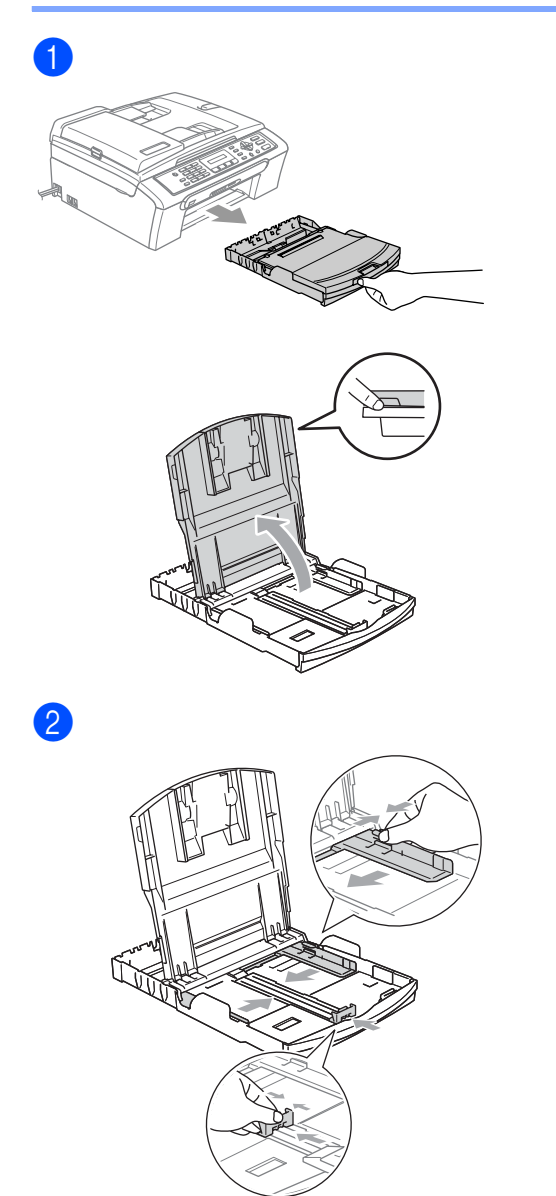

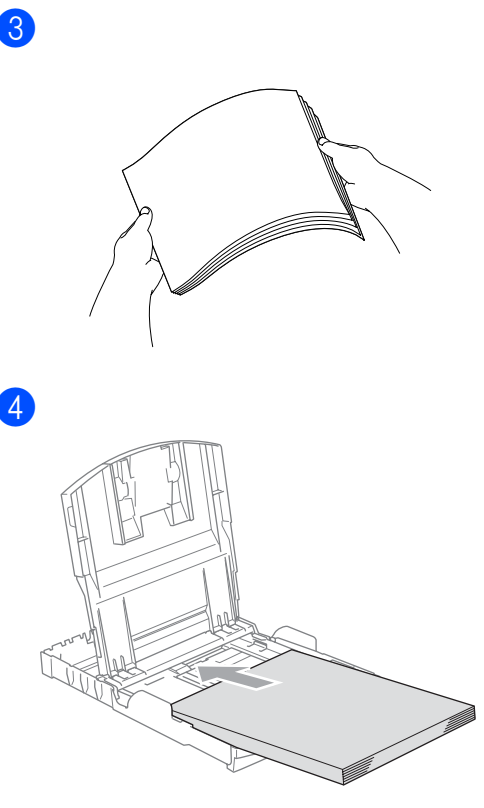

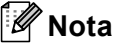

Când folosiţi hârtie de dimensiune Legal, apăsaţi şi ţineţi apăsat butonul ghidajului universal în timp ce scoateţi partea din faţă a tăvii de hârtie.

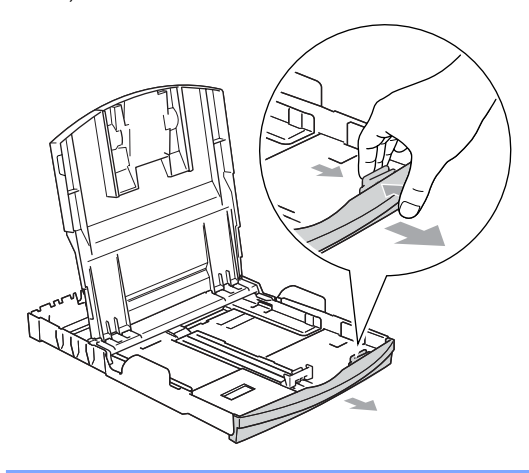

**6** Ajustați delicat cu ambele mâini ghidajele laterale de hârtie şi ghidajul de lungime pentru a corecta poziţia hârtiei.

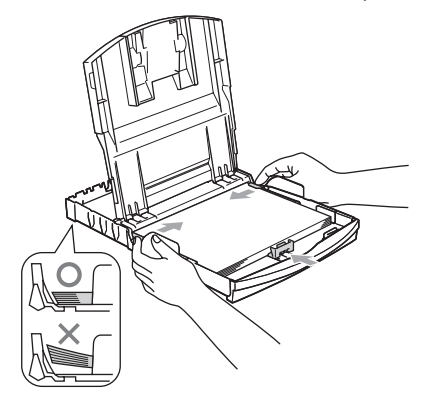

## **Nota**

Nu împingeţi hârtia prea tare în interior; ea se poate ridica în partea din spate a tăvii şi poate cauza probleme de alimentare.

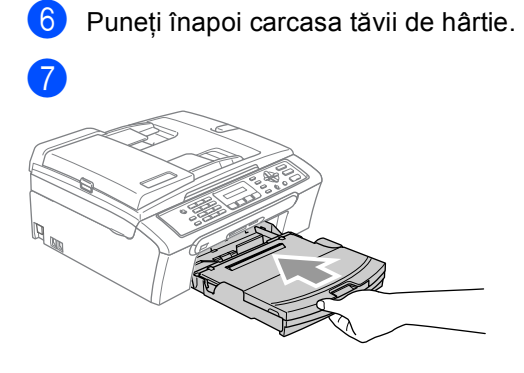

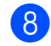

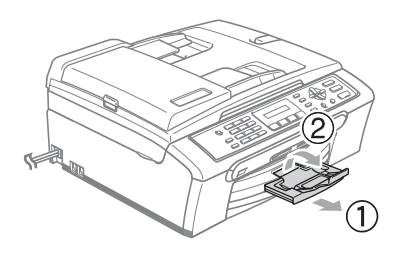

**3**

# <span id="page-15-0"></span>**Setarea generală <sup>3</sup>**

## <span id="page-15-1"></span>**Modul de Economisire a Energiei <sup>3</sup>**

#### <span id="page-15-2"></span>**Comutarea aparatul în modul de economisire a energiei <sup>3</sup>**

**1** Apăsați și țineți apăsată tasta **Power Save (Economisire Energie)** până când ecranul LCD indică Oprire. Ecranul LCD se stinge.

#### <span id="page-15-3"></span>**Comutarea aparatul din modul de economisire a energiei <sup>3</sup>**

**1** Apăsați și țineți apăsată tasta **Power Save (Economisire Energie)** până când ecranul LCD indică Asteptati. Ecranul LCD va indica data şi ora.

#### <span id="page-15-4"></span>**Setările modului de economisire a energiei <sup>3</sup>**

Puteţi să configuraţi setările **Power Save (Economisire Energie)** aparatului.

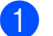

- a Apăsaţi **Menu (Meniu)**, **1**, **6**.
- b Apăsaţi **a** sau **b** pentru a alege Prim. Fax:Pornit, sau Prim. Fax:Oprit. Apăsaţi **OK**.

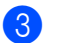

c Apăsaţi **Stop/Exit (Stop/lesire)**.

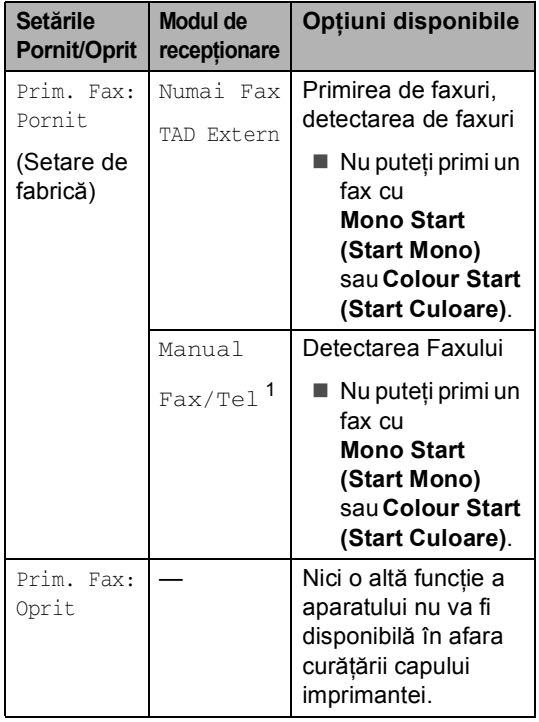

<span id="page-15-5"></span> $1$  Nu puteti primi un fax automat chiar dacă ati ales modul de recepţionare ca Fax/Tel.

## <span id="page-16-0"></span>**Modul Timer <sup>3</sup>**

Puteţi să alegeţi perioada după care aparatul va reveni în mod Fax după ce a operat în modul de Scanare, Copiere sau PhotoCapture.

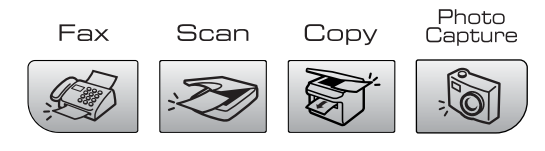

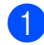

#### a Apăsaţi **Menu (Meniu)**, **1**, **1**.

2 Apăsați **▲** sau ▼ pentru a alege 0 Sec, 30 Sec., 1 Min, 2 Min., 5 Min. sau Oprit. Apăsaţi **OK**.

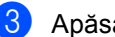

#### c Apăsaţi **Stop/Exit (Stop/lesire)**.

## <span id="page-16-1"></span>**Setarea hârtiei <sup>3</sup>**

#### <span id="page-16-2"></span>**Tipul de hârtie <sup>3</sup>**

- a Apăsaţi **Menu (Meniu)**, **1**, **2**.
- b Apăsaţi **a** sau **b** pentru a alege Hartie Simpla, Hartie Inkjet, Brother Foto, Alta Foto sau Transparenta. Apăsaţi **OK**.
- **3** Apăsați Stop/Exit (Stop/lesire).

#### <span id="page-16-3"></span>**Formatul hârtiei <sup>3</sup>**

- a Apăsaţi **Menu (Meniu)**, **1**, **3**.
- b Apăsaţi **a** sau **b** pentru a alege Letter, Legal, A4, A5 sau 10×15cm. Apăsaţi **OK**.
- c Apăsaţi **Stop/Exit (Stop/lesire)**.

**3**

# <span id="page-17-0"></span>**Setarea volumului <sup>3</sup>**

#### <span id="page-17-1"></span>**Volumul soneriei <sup>3</sup>**

În modul fax  $\langle \text{G} \rangle$  , apăsați ∇) ◀ sau ▶ ∇) pentru a schimba volumul soneriei.

#### **Setarea volumului soneriei din meniu <sup>3</sup>**

- a Apăsaţi **Menu (Meniu)**, **1**, **4**, **1**.
- b Apăsaţi **a** sau **b** pentru a alege Incet, Med, Tare sau Off. Apăsaţi **OK**.
- 

**3** Apăsați Stop/Exit (Stop/lesire).

#### <span id="page-17-2"></span>**Volumul beeper-ului <sup>3</sup>**

- a Apăsaţi **Menu (Meniu)**, **1**, **4**, **2**.
- b Apăsaţi **a** sau **b** pentru a alege Incet, Mediu, Tare sau Oprit Apăsaţi **OK**.
- **3** Apăsați Stop/Exit (Stop/lesire).

#### <span id="page-17-3"></span>**Volumul difuzorului <sup>3</sup>**

- a Apăsaţi **Menu (Meniu)**, **1**, **4**, **3**.
- **2** Apăsați ▲ sau ▼ pentru a alege Incet, Mediu, Tare sau Oprit. Apăsaţi **OK**.
- **3** Apăsați Stop/Exit (Stop/lesire).

## <span id="page-17-4"></span>**Schimbarea automată a orei de iarnă/ vară <sup>3</sup>**

- a Apăsaţi **Menu (Meniu)**, **1**, **5**.
- b Apăsaţi **a** sau **b** pentru a selecta Pornit sau Oprit. Apăsaţi **OK**.
- **<sup>3</sup>** Apăsați Stop/Exit (Stop/lesire).

# <span id="page-17-5"></span>**Ecranul LCD**

#### <span id="page-17-6"></span>**Contrast LCD <sup>3</sup>**

- a Apăsaţi **Menu (Meniu)**, **1**, **7**.
- **2** Apăsați **▲** sau ▼ pentru a alege Deschis sau Inchis. Apăsaţi **OK**.
- c Apăsaţi **Stop/Exit (Stop/lesire)**.

# **Secţiune II**

# <span id="page-18-0"></span>**Fax II**

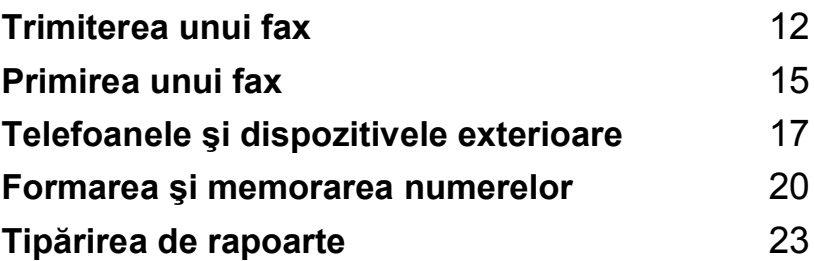

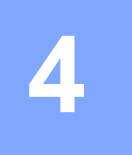

# <span id="page-19-0"></span>**Trimiterea unui fax <sup>4</sup>**

## <span id="page-19-1"></span>**Intrarea în modul de fax4**

Pentru a intra în modul fax, apăsați

(**Fax (FAX)**), şi butonul va deveni verde.

### <span id="page-19-2"></span>**Faxarea din ADF 4**

- **1** Asigurați-vă că sunteți în modul Fax .
- **2** Puneți documentul cu fața în jos în ADF.
- **3** Formați numărul de fax folosind tastatura.
- 4 Apăsați Mono Start (Start Mono) sau **Colour Start (Start Culoare)**. Aparatul începe procesul de scanare.

#### <span id="page-19-3"></span>**Faxarea de pe sticla scanerului. <sup>4</sup>**

- Asigurati-vă că sunteti în modul Fax .
- **Puneti documentul pe sticla scanerului.**
- 3 Formați numărul de fax.
- d Apăsaţi **Mono Start (Start Mono)** sau **Colour Start (Start Culoare)**.
	- Dacă apăsați Mono Start **(Start Mono)**, aparatul va începe să scaneze prima pagină. Mergeți la pasul  $\bullet$  $\bullet$  $\bullet$ .
	- Dacă apăsați **Colour Start (Start Culoare)**, aparatul va începe să trimită documentul.
- <span id="page-19-6"></span>**5** Procedați conform uneia dintre metodele de mai jos:
	- Pentru a trimite o singură pagină apăsaţi **2** pentru a alege Nu. (sau apăsaţi **Mono Start (Start Mono)** din nou).

Aparatul începe procesul de trimitere.

Pentru a trimite mai mult decât o singură pagină apăsaţi **1** pentru a alege Da şi mergeți la pasul <sup>6</sup>.

<span id="page-19-7"></span>6 Plasati următoarea pagină pe sticla scanerului. Apăsaţi **OK**. Aparatul începe procesul de scanare. (R[e](#page-19-6)petați pasul  $\bigcirc$  și  $\bigcirc$  pentru [f](#page-19-7)iecare pagină adiţională.)

#### <span id="page-19-4"></span>**Faxarea de pe sticla scanerului a documentelor de dimensiune Letter. <sup>4</sup>**

- **4 Asigurați-vă că sunteți în modul Fax** .
- b Apăsaţi **Menu (Meniu)**, **2**, **2**, **0**.
- c Apăsaţi **a** sau **b** pentru a alege Letter. Apăsaţi **OK**.

## <span id="page-19-5"></span>**Culoare transmisie fax**

Aparatul poate să transmită un fax în culori către alt aparat care posedă această optiune.

## <span id="page-20-0"></span>**Transmitere (numai Monocrom) <sup>4</sup>**

**Asigurați-vă că sunteți în modul Fax** .

2 Încărcați documentul.

- <span id="page-20-4"></span>c Introduceţi un număr. Apăsaţi **OK**. Puteţi să folosiţi fie Formarea în Viteză, un Grup de retransmitere sau chiar un număr introdus manual de la tastatură.
- 4 Repetați **@** până [c](#page-20-4)ând ați introdus toate numerele de fax unde doriţi să retransmiteti.
- **6** Apăsați Mono Start (Start Mono).

#### <span id="page-20-1"></span>**Anularea unei retransmiteri în progres <sup>4</sup>**

a Apăsaţi **Menu (Meniu)**, **2**, **5**. Ecranul LCD va indica numărul de fax format

XXXXXXXX

b Apăsaţi **OK**. Ecranul LCD va indica:

1.Sterg 2.Iesire

- **6** Apăsați 1 pentru a curăța. Displayul LCD va indica următorul număr de retransmitere şi 1.Sterg 2.Iesire.
- 4 Pentru a anula acțiunea de retransmitere, apăsaţi **1**.

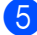

**5** Apăsați Stop/Exit (Stop/lesire).

## <span id="page-20-2"></span>**Operaţiuni de trimitere adiţionale <sup>4</sup>**

#### <span id="page-20-3"></span>**Trimiterea faxurilor folosind mai multe setări. <sup>4</sup>**

- **Asigurați-vă că sunteți în modul Fax** .  $\left\langle \left\langle \left\langle \right\rangle \right\rangle \right\rangle$
- Încărcați documentul.
- Alegeți setarea pe care doriți să o schimbati. Apăsaţi **OK**.
- 4 Alegeți una dintre opțiunile de mai jos:

Urmatoarea

1.Da 2.Nu

- Apăsați **1** pentru a schimba altă setare.
- Apăsați **2** când ați terminat de schimbat setările.
- Trimiteți faxul normal.

**4**

Capitolul 4

#### <span id="page-21-0"></span>**Verificarea şi anularea acţiunilor în curs <sup>4</sup>**

- a Apăsaţi **Menu (Meniu)**, **2**, **5**. Toate acţiunile în aşteptare vor apărea pe ecranul LCD.
- **2** Apăsați ▲ sau ▼ pentru a derula printre acţiuni şi a alege acţiunea pe care doriţi să o ştergeţi. Apăsaţi **OK**.
- **3** Procedați conform uneia dintre metodele de mai jos:
	- Apăsaţi **1** pentru a anula.
	- Apăsaţi **2** pentru a ieşi fără să anulaţi.
- 4 După ce ați terminat, apăsați **Stop/Exit (Stop/lesire)**.

<span id="page-22-0"></span>**Primirea unui fax <sup>5</sup>**

## <span id="page-22-1"></span>**Moduri de recepţionare <sup>5</sup>**

**5**

#### <span id="page-22-2"></span>**Alegerea modului de primire <sup>5</sup>**

Ca setare de fabrică, aparatul va primi automat faxurile trimise către acesta.

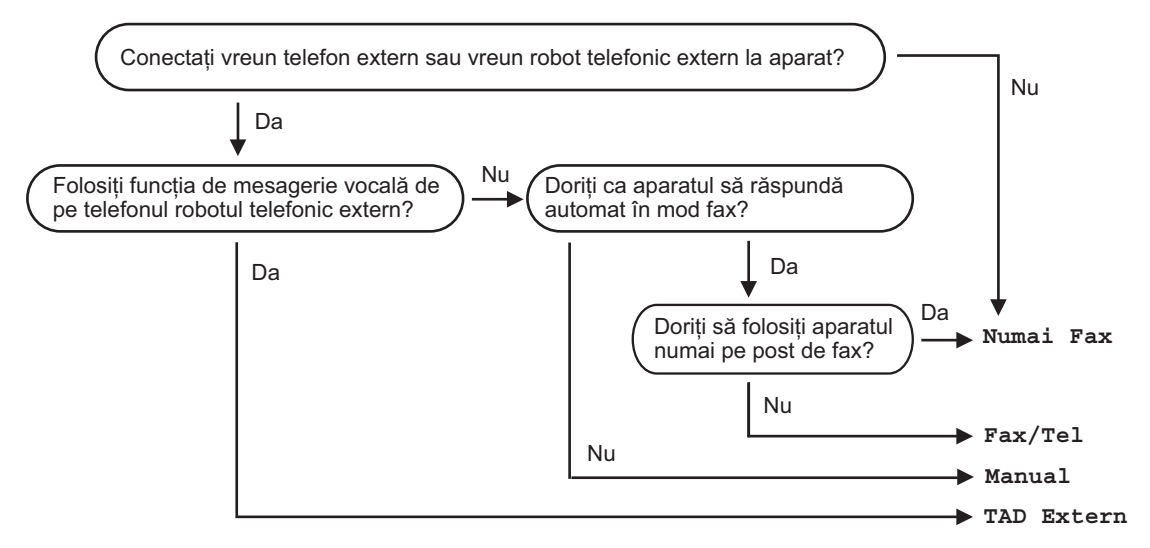

Pentru a seta un mod de primire urmați instrucțiunile de mai jos.

a Apăsaţi **Menu (Meniu)**, **0**, **1**.

b Apăsaţi **a** sau **b** pentru a alege Numai Fax, Fax/Tel, TAD Extern sau Manual. Apăsaţi **OK**.

c Apăsaţi **Stop/Exit (Stop/lesire)**.

Displayul LCD vă va indica modul actual de primire.

$$
\begin{array}{c}\n 12 \angle 10 \quad 11:53 \quad \text{Fax} \\
\Big\downarrow \\
1\n \end{array}
$$

**1 Modul de recepţionare curent** Fax: Numai fax

**5**

## <span id="page-23-0"></span>**Utilizarea Modurilor de Primire <sup>5</sup>**

### <span id="page-23-1"></span>**Numai fax**

Modul numai fax va face ca aparatul să primească fiecare convorbire în mod fax. Dacă convorbirea este în mod fax, aparatul dumneavoastră o va recepţiona.

### <span id="page-23-2"></span>**Fax/Tel <sup>5</sup>**

Modul Fax/Tel vă ajută să coordonaţi automat toate telefoanele primite recunoscând dacă sunt convorbiri sau mesaje fax conform instrucţiunilor de mai jos:

- Faxurile vor fi primite în mod automat.
- Convorbirile vocale încep cu un ton F/T care vă indică să ridicaţi receptorul. Tonul F/T este un ton rapid şi dublu emis de aparat.

De asemenea consultaţi *[F/T Timpul soneriei](#page-23-9)  [\(Numai în mod Fax/Tel\)](#page-23-9)* la pagina 16 şi *[Întârzierea soneriei](#page-23-10)* la pagina 16.

#### <span id="page-23-3"></span>**Manual <sup>5</sup>**

Comutarea în modul manual dezactivează toate functiile de răspuns automat.

### <span id="page-23-4"></span>**TAD extern <sup>5</sup>**

Modul TAD extern vă permite ca un dispozitiv extern să răspundă la convorbirile care intră. Convorbirile primite vor fi retransmise în unul din următoarele feluri:

- Faxurile vor fi primite în mod automat.
- Telefoanele vocale vor putea fi înregistrate pe un robot automat extern.

Pentru mai multe informații consultați *[Conectarea unui robot telefonic extern](#page-25-0)  (TAD)* [la pagina 18.](#page-25-0)

# <span id="page-23-5"></span>**Setările modului de recepţionare <sup>5</sup>**

#### <span id="page-23-10"></span><span id="page-23-6"></span>**Întârzierea soneriei <sup>5</sup>**

Întârzierea soneriei stabileşte numărul de sonerii înainte ca aparatul să răspundă în modul Numai Fax sau Fax/Tel.

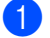

a Apăsaţi **Menu (Meniu)**, **2**, **1**, **1**.

- b Apăsaţi **a** sau **b** pentru a alege câte sonerii se vor auzi înainte ca aparatul să răspundă (00-08). Apăsaţi **OK**. Dacă alegeți 00, telefonul nu va suna deloc.
- **63** Apăsați Stop/Exit (Stop/lesire).

#### <span id="page-23-9"></span><span id="page-23-7"></span>**F/T Timpul soneriei (Numai în mod Fax/Tel) <sup>5</sup>**

- a Apăsaţi **Menu (Meniu)**, **2**, **1**, **2**.
- b Apăsaţi **a** sau **b** pentru a stabili cât timp va suna aparatul pentru a vă alerta că aveți o convorbire vocală (20, 30, 40 sau 70 secunde). Apăsaţi **OK**.
- c Apăsaţi **Stop/Exit (Stop/lesire)**.

#### <span id="page-23-8"></span>**Detectarea Faxului <sup>5</sup>**

- a Apăsaţi **Menu (Meniu)**, **2**, **1**, **3**.
- b Apăsaţi **a** sau **b** pentru a alege On (sau Off). Apăsaţi **OK**.
- c Apăsaţi **Stop/Exit (Stop/lesire)**.

# **6**

# <span id="page-24-0"></span>**Telefoanele şi dispozitivele exterioare <sup>6</sup>**

# <span id="page-24-1"></span>**Operarea vocală <sup>6</sup>**

## <span id="page-24-2"></span>**Ton sau impuls <sup>6</sup>**

Dacă folosiţi un telefon exterior şi aveţi un serviciu de formare în mod impuls dar trebuie să trimiteţi tonuri (de exemplu pentru sistemul de tele-banking) urmaţi instrucţiunile de mai jos. Dacă folosiţi serviciul Touch Tone, nu veţi avea nevoie de această funcție pentru a trimite tonuri.

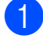

Ridicați receptorul telefonului extern.

**2** Apăsați # de pe panoul de control al aparatului. Orice taste apăsate după aceasta vor trimite tonuri. Când veti închide receptorul, aparatul va reveni în mod de formare impuls.

### <span id="page-24-3"></span>**Mod Fax/Tel <sup>6</sup>**

Când aparatul este în mod Fax/Tel va folosi soneria F/T Ring Time (pseudo/doubleringing) pentru a vă informa să ridicati receptorul când primiţi o convorbire telefonică.

Dacă folosiți un telefon extern, ridicați receptorul telefonului extern şi apăsaţi **Tel/R** pentru a răspunde.

Dacă folosiţi un telefon de extensie va trebui să ridicaţi receptorul când auziţi soneria F/T Ring Time şi să apăsaţi **# 5 1** între tonurile duble. Dacă nu este nimeni pe linie, sau dacă cineva doreşte să vă trimită un fax redirecţionaţi convorbirea înapoi la aparat apăsând  $\div$  5 1.

#### <span id="page-24-4"></span>**Modul Fax/Tel în modul de Economisire a energiei <sup>6</sup>**

Modul Fax/Tel nu functionează în modul de Economisire a energiei. Aparatul nu va răspunde la telefoane sau faxuri şi va continua să sune. Dacă sunteți la un telefon extern sau de extensie ridicati receptorul și vorbiti. Dacă auziti tonuri de fax tineti receptorul până când functia Fax Detect va activa aparatul. Dacă interlocutorul vă informează că doreşte să trimită un fax activaţi aparatul apăsând **l 5 1**.

# <span id="page-24-5"></span>**Servicii telefonice <sup>6</sup>**

### <span id="page-24-6"></span>**Setarea tipului de linie telefonică. <sup>6</sup>**

Dacă conectaţi aparatul la o linie care utilizează PBX sau ISDN pentru a trimite şi primi faxuri, trebuie de asemenea să schimbați tipul liniei telefonice efectuând următorii paşi.

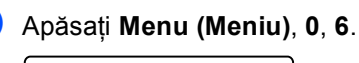

0.Setare Initial

6.Set.Linie Tel.

Apăsați  $\blacktriangle$  sau  $\nabla$  pentru a alege PBX, ISDN (sau Normal). Apăsaţi **OK**.

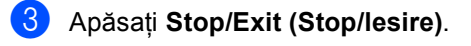

## <span id="page-25-0"></span>**Conectarea unui robot telefonic extern (TAD) 6**

Puteţi să alegeţi să vă conectaţi la un robot telefonic extern. Totuşi dacă aveţi un robot telefonic **extern** TAD pe aceeaşi linie ca şi aparatul, robotul telefonic răspunde la toate convorbirile iar aparatul 'ascultă' pentru tonuri de fax (CNG) Dacă aude aceste tonuri, aparatul preia această convorbire şi primeşte faxul. Dacă nu aude tonurile CNG, aparatul permite robotului telefonic să emită mesajul că nu sunteţi disponibil şi va înregistra mesajul vocal.

Robotul telefonic TAD trebuie să răspundă după cel mult patru sonerii (setarea recomandată este de două sonerii). Aparatul nu va auzi tonurile CNG înainte ca robotul telefonic să răspundă la telefon, iar setând intervalul pentru patru sonerii aveti doar între 8 şi 10 secunde pentru ca faxul 'să se inițializeze'. Asigurați-vă că urmați cu atenție instructiunile din acest manual referitor la înregistrarea mesajului dumneavoastră de indisponibilitate. Nu vă recomandăm să folositi o optiune de economisire a costului convorbirilor pe robotul telefonic dacă depăşiţi cinci sonerii.

### **Nota**

Dacă nu primiţi toate faxurile micşoraţi întârzierea de răspuns a robotului telefonic.

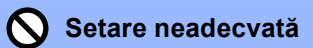

Nu conectaţi un robot telefonic în altă parte decât pe aceeaşi linie telefonică.

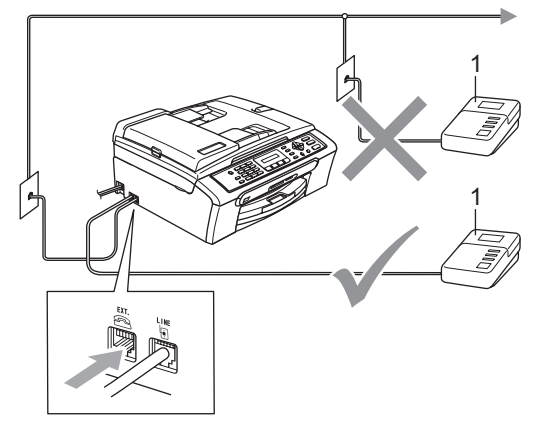

#### **1 Robotul telefonic**

Când robotul telefonic răspunde la o convorbire, ecranul LCD indică Telefon.

#### <span id="page-25-1"></span>**Conexiuni <sup>6</sup>**

Robotul telefonic extern trebuie conectat aşa cum se indică în ilustrația anterioară.

- **1** Setati robotul telefonic extern pentru ca acesta să răspundă după una sau două sonerii. (Setarea întârzierii soneriei din aparat nu se aplică.)
- Înregistrați mesajul de indisponibilitate pe robotul telefonic extern.
- 3 Setați robotul telefonic pentru ca acesta să răspundă la telefoane.
- 4 Setati modul de primire ca TAD Extern. (Consultaţi *[Alegerea](#page-22-2)  [modului de primire](#page-22-2)* la pagina 15.)

Telefoanele şi dispozitivele exterioare

#### <span id="page-26-0"></span>**Înregistrarea mesajului de indisponibilitate pe un robot telefonic extern <sup>6</sup>**

- **1** La începutul mesajului lăsați 5 secunde de linişte. (Aceasta va permite aparatului să asculte un ton fax CNG şi să înceapă transmiterea automată.)
- <sup>2</sup> Nu lăsați mesaje de indisponibilitate mai lungi de 20 de secunde.

**6**

# <span id="page-27-0"></span>**Formarea şi memorarea numerelor <sup>7</sup>**

# <span id="page-27-1"></span>**Cum să formaţi <sup>7</sup>**

**7**

### <span id="page-27-2"></span>**Formarea manuală <sup>7</sup>**

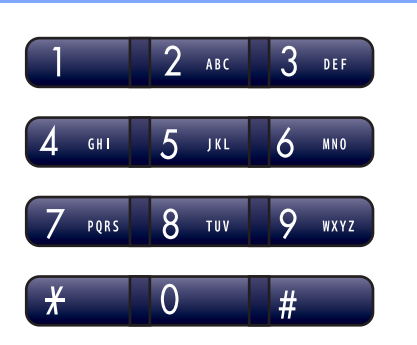

### <span id="page-27-3"></span>**Formarea în viteză <sup>7</sup>**

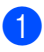

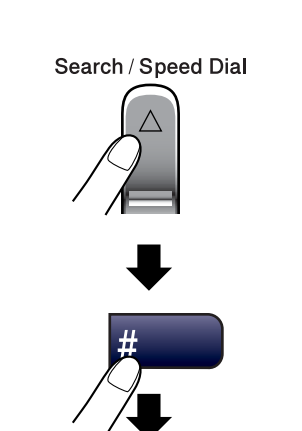

Număr de două cifre

#### <span id="page-27-4"></span>**Căutare <sup>7</sup>**

Puteţi că căutaţi în numele care sunt memorate în memoria de Formare în viteză.

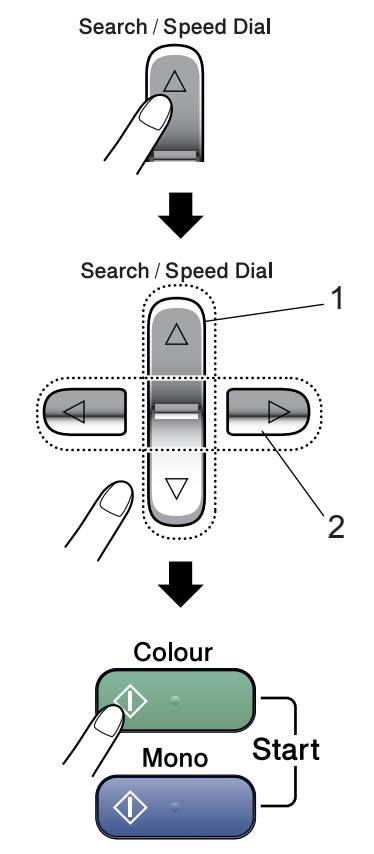

- **1 Pentru a căuta după numere.**
- **2 Pentru a căuta alfabetic, puteţi să folosiţi tastatura pentru a introduce prima literă a numărului pe care îl căutaţi.**

#### <span id="page-28-0"></span>**Repetarea numărului de fax <sup>7</sup>**

Dacă trimiteţi un fax manual şi linia este ocupată, apăsaţi

**Redial/Pause (Re-formeaza/Pauza)**, şi apoi apăsaţi **Mono Start (Start Mono)** sau **Colour Start (Start Culoare)** pentru a încerca încă o dată. Dacă doriți să sunați la ultimul număr format, puteți salva timp apăsând

**Redial/Pause (Re-formeaza/Pauza)** şi **Mono Start (Start Mono)** sau **Colour Start (Start Culoare)**.

#### **Redial/Pause (Re-formeaza/Pauza)**

funcţionează doar când aţi format de la panoul de control.

Dacă trimiteți un fax automat și linia este ocupată, aparatul va forma automat numărul până de trei ori, la intervale de câte cinci minute.

#### **Nota**

În transmisiunile în timp real funcția de reformare automată nu funcționează în timp ce folosiți sticla scanerului.

## <span id="page-28-1"></span>**Memorarea numerelor <sup>7</sup>**

#### <span id="page-28-2"></span>**Memorarea unei pauze <sup>7</sup>**

#### **Apăsati**

**Redial/Pause (Re-formeaza/Pauza)** pentru a introduce o pauză de 3,5 secunde între două numere. Când formaţi în străinătate,puteţi să apăsaţi **Redial/Pause (Re-formeaza/Pauza)** de câte ori este necesar pentru a mări durata pauzei.

#### <span id="page-28-3"></span>**Memorarea numerelor de formare în viteză <sup>7</sup>**

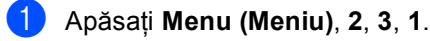

<span id="page-28-4"></span>Folosiți tastatura pentru a introduce cele 2-cifre-alocate numărului locației (01-40).

Apăsaţi **OK**.

- c Introduceţi numărul de fax sau telefon (până la 20 de caractere). Apăsaţi **OK**.
- Procedați conform uneia dintre metodele de mai jos:
	- Introduceti numele folosind tastatura (până la 16 caractere). Apăsaţi **OK**. (Consultaţi *[Introducerea](#page-70-0)  textului* [la pagina 63](#page-70-0) pentru a introduce literele mai uşor.)
	- Apăsați **OK** pentru a memora numărul fără un nume.
- 5 Procedati conform uneia dintre metodele de mai jos:
	- Pentru a salva un alt număr de Formare în Viteză mergeți la **@**.
	- Pentru a termina setarea, apăsați **Stop/Exit (Stop/lesire)**.

#### <span id="page-29-0"></span>**Setarea grupelor de retransmitere <sup>7</sup>**

Dacă deseori doriți să trimiteți același mesaj fax către mai multe numere de fax puteti să creati un grup.

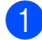

a Apăsaţi **Menu (Meniu)**, **2**, **3**, **2**.

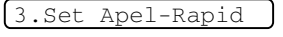

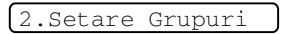

- **2** Folosiți tastatura pentru a introduce cele două cifre unde doriţi să păstraţi Grupul. Apăsaţi **OK**.
- 3 Folosiți tastatura pentru a introduce un număr din grup (între 1 şi 6). Apăsaţi **OK**.

Setare Grup: G01

4 Pentru a adăuga numere de formare în viteză urmați instrucțiunile de mai jos: De exemplu pentru formarea-în viteză a numerelor 05 şi 09. Apăsaţi **Search/Speed Dial (Cauta/Apelare rapida)**, **05**, **Search/Speed Dial (Cauta/Apelare rapida)**, **09**. Ecranul LCD afişează: #05#09

 $GG01: #05#09$ 

- **5** Apăsați OK când ați terminat de adăugat numerele.
- 6 Folosiți tastatura pentru a introduce numele grupului. Apăsaţi **OK**.
- g Apăsaţi **Stop/Exit (Stop/lesire)**.

#### **Nota**

Puteţi tipări o listă a tuturor numerelor de formare în viteză. Numerele care aparţin unui grup vor fi imprimate în coloana GRUPĂ. (Consultaţi *[Cum s](#page-30-5)ă tipăriţi un raport.* [la pagina 23](#page-30-5).)

**8**

# <span id="page-30-0"></span>**Tipărirea de rapoarte <sup>8</sup>**

## <span id="page-30-1"></span>**Rapoarte fax**

#### <span id="page-30-2"></span>**Raportul de verificare a transmisiei. <sup>8</sup>**

Acest raport listează ora şi data de transmitere şi faptul dacă transmiterea s-a încheiat cu succes (OK).

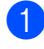

a Apăsaţi **Menu (Meniu)**, **2**, **4**, **1**.

**b** Apăsați ▲ sau ▼ pentru a alege Off+Imagin, Pornita, On+Imagine sau Oprita. Apăsaţi **OK**.

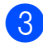

**3** Apăsați Stop/Exit (Stop/lesire).

#### <span id="page-30-3"></span>**Jurnalul Fax (raportul de activitate) <sup>8</sup>**

Puteţi seta aparatul să tipărească un jurnal fax la intervale specifice (la câte 50 faxuri, la 6, 12 sau 24 de ore, la câte 2 sau 7 zile).

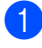

a Apăsaţi **Menu (Meniu)**, **2**, **4**, **2**.

**2** Apăsați ▲ sau ▼ pentru a alege un interval. Apăsaţi **OK**.

> (Dacă alegeţi 7 zile, ecranul LCD vă va cere să introduceţi prima zi când va începe numărătoarea)

- 6, 12, 24 ore, 2 sau 7 zile La fiecare 50 de faxuri
- **3** Introduceți ora când doriți să înceapă tipărirea, in format 24-de ore. Apăsaţi **OK**. (De ex.: introduceti 19:45 pentru 7:45 PM.)

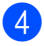

d Apăsaţi **Stop/Exit (Stop/lesire)**.

## <span id="page-30-4"></span>**Rapoarte <sup>8</sup>**

#### Următoarele rapoarte sunt disponibile:

- 1.Verific. XMIT
- 2.Lista Ajutor
- 3.Formare Rapida
- 4.Jurnal Fax
- 5.Setari Utiliz.

#### <span id="page-30-5"></span>**Cum să tipăriţi un raport. <sup>8</sup>**

a Apăsaţi **Menu (Meniu)**, **5**.

- Alegeți una dintre opțiunile de mai jos:
- Alegeți  $\triangle$  sau  $\nabla$  pentru a alege raportul dorit. Apăsaţi **OK**.
- Intrati numărul raportului pe care doriti să îl tipăriti. De exemplu, apăsaţi **2** pentru a tipări lista de ajutor.

#### c Apăsaţi **Mono Start (Start Mono)**.

**8**

**23**

Capitolul 8

# **Secțiune III**

# <span id="page-32-0"></span>Copierea

Efectuarea de copii

26

**9**

# <span id="page-33-0"></span>**Efectuarea de copii <sup>9</sup>**

# <span id="page-33-1"></span>**Cum să copiaţi <sup>9</sup>**

## <span id="page-33-2"></span>**Intrarea în modul de copiere <sup>9</sup>**

Apăsaţi (**Copy (Copiere)**) pentru a intra în modul de copiere. Setarea iniţială este de Fax. Puteţi schimba numărul de minute sau secunde cât timp aparatul rămâne în mod de Copiere. (Consultaţi *[Modul](#page-16-0)  Timer* [la pagina 9.](#page-16-0))

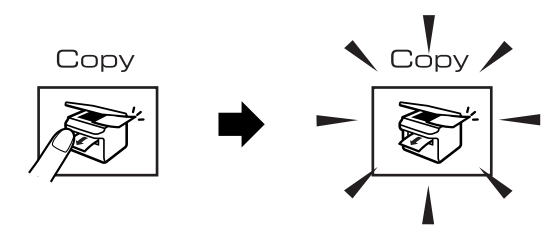

Ecranul LCD indică setările curente de copiere:

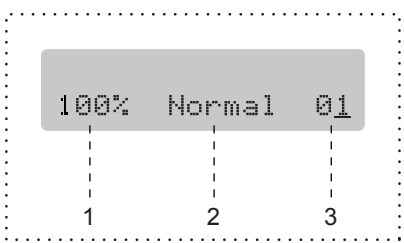

- **1 Gradul de copiere**
- **2 Calitatea**
- **3 Nr. de copii**

### <span id="page-33-3"></span>**Efectuarea unei singure copii <sup>9</sup>**

- **1** Asigurați-vă că sunteți în modul Copiere .
- Încărcați documentul.
- **3** Apăsați Mono Start (Start Mono) sau **Colour Start (Start Culoare)**.

## <span id="page-33-4"></span>**Efectuarea de copii multiple <sup>9</sup>**

- **4 Asigurați-vă că sunteți în modul Copiere** . S
- Încărcați documentul.
- Folositi tastatura pentru a introduce numărul de copii (maxim 99).
- **4** Apăsați Mono Start (Start Mono) sau **Colour Start (Start Culoare)**.

#### **Nota**

Pentru a vă sorta copiile, apăsaţi **Copy Options (Optiuni Copiere)**.

# <span id="page-34-0"></span>**Opţiuni de copiere <sup>9</sup>**

Când doriţi să schimbaţi rapid setările de copiere, *temporar* pentru copia următoare, folosiţi butoanele **Copy Options (Optiuni Copiere)**.

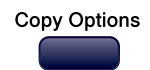

Aparatul se va întoarce la setările normale după 60 de secunde de la terminarea copierii sau dacă Modul Timer va cere ca aparatul să se întoarcă în mod Fax . Pentru mai multe informaţii consultaţi *[Modul Timer](#page-16-0)* la pagina 9.

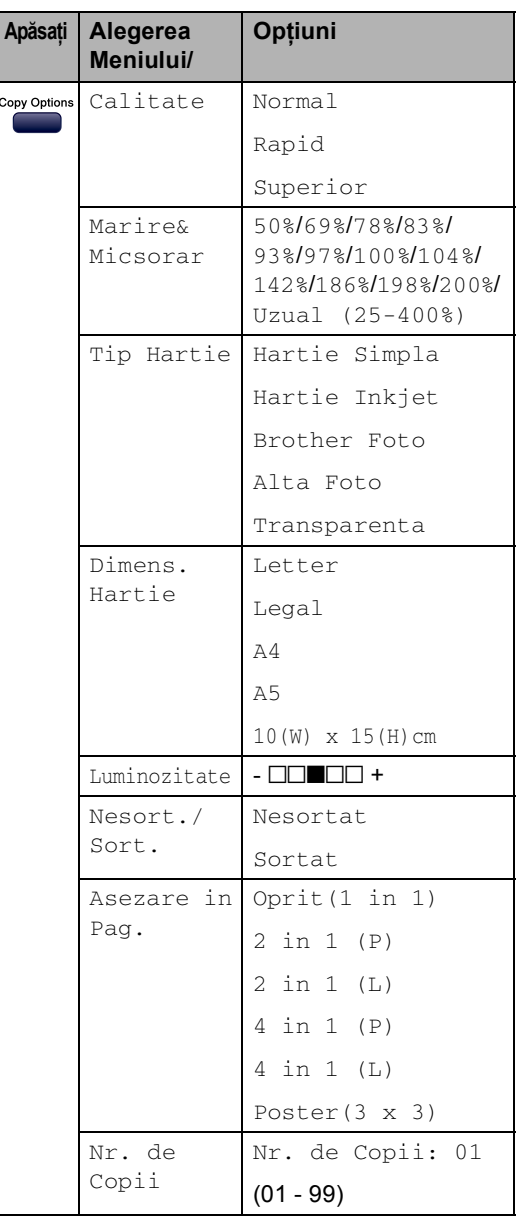

Capitolul 9
# **Secţiune IV**

# **Tipărirea Foto Directă**

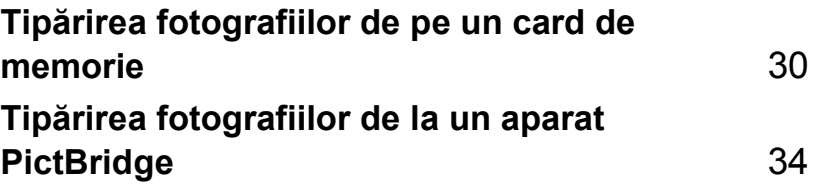

### <span id="page-37-0"></span>**10 Tipărirea fotografiilor de pe un card de memorie**

### **Operaţiile PhotoCapture Center™ <sup>10</sup>**

#### **Folosirea cardurilor de memorie <sup>10</sup>**

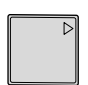

CompactFlash<sup>®</sup> Memory Stick<sup>®</sup>

Memory Stick Pro™

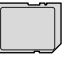

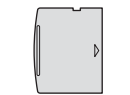

SecureDigital™

xD-Picture Card™

MultiMediaCard™

- miniSD™ poate fi folosit cu un adaptor miniSD™.
- Memory Stick Duo<sup>™</sup> poate fi folosit cu un adaptor Memory Stick Duo™.
- Memory Stick Pro Duo<sup>™</sup> poate fi folosit cu un adaptor Memory Stick Pro Duo™.
- Adaptoarele nu sunt incluse în aparat. Contactaţi un distribuitor pentru a achizitiona adaptatorul.

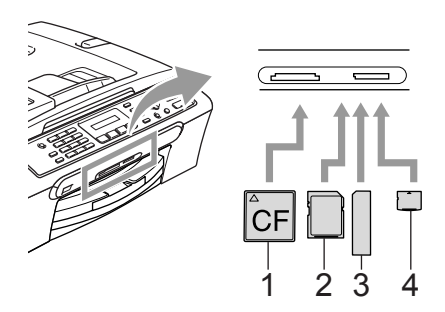

- **1 CompactFlash®**
- **2 SecureDigital™, MultiMediaCard™**
- **3 Memory Stick®, Memory Stick Pro™**
- **4 xD-Picture Card™**

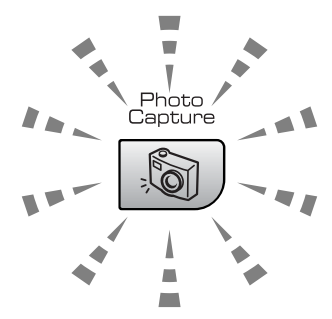

**Pornit**

Un card de memorie este introdus corect.

**Oprit.**

Nu s-a introdus nici un card de memorie, sau acesta este incorect introdus.

#### **Luminare intermitentă**

Cardul de memorie introdus este citit sau inscriptionat.

Aparatul poate să citească doar un singur card de memorie concomitent, de aceea nu puneți mai mult de un card într-un slot.

### **Cum să tipăriţi din memoria unui card <sup>10</sup>**

**Asigurați-vă că ați amplasat cardul de** memorie în slotul adecvat. Ecranul LCD va indica următorul mesaj.

C.Flash Activ

Apasa CaptareFot

- **2** Apăsați PhotoCapture (Captare Foto). Pentru tipărire DPOF, consultaţi *Tipă[rire](#page-40-0)  DPOF* [la pagina 33.](#page-40-0)
- $\bigotimes$  Apăsați  $\blacktriangle$  sau  $\nabla$  pentru a selecta Index Imprimare şi apoi apăsaţi **OK**.
- d Apăsaţi **Colour Start (Start Culoare)** pentru a începe tipărirea paginii de index. Tineti minte numărul imaginii pe care doriti să îl imprimati. Consultați *Tipă[rirea indexului amprentelor](#page-38-0)* [la pagina 31](#page-38-0).
- $\overline{6}$  Apăsați  $\triangle$  sau  $\nabla$  pentru a selecta Imprim. Imagini şi apoi apăsaţi **OK**. Consultaţi *Tipă[rirea imaginilor](#page-39-0)* [la pagina 32](#page-39-0).
- 6 Introduceți numărul imaginii și apăsați **OK**.
	- g Apăsaţi **Colour Start (Start Culoare)** pentru a începe tipărirea.

#### <span id="page-38-0"></span>**Tipărirea indexului amprentelor <sup>10</sup>**

PhotoCapture Center™ acordă fiecărei fotografii câte un număr.

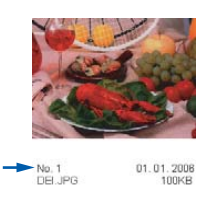

Asigurati-vă că ati amplasat cardul de memorie în slotul adecvat. **Apăsati** 

(**PhotoCapture (Captare Foto)**).

- **2** Apăsați ▲ sau ▼ pentru a alege Index Imprimare. Apăsaţi **OK**.
- **Apăsați ▲ sau ▼ pentru a alege** 6 Imagini/Linie sau 5 Imagini/Linie.

Apăsaţi **OK**.

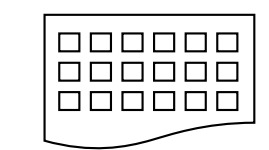

┓┎

5 Imagini/Linie 6 Imagini/Linie

d Apăsaţi **Colour Start (Start Culoare)** pentru a tipări.

#### <span id="page-39-0"></span>**Tipărirea imaginilor <sup>10</sup>**

- a Asiguraţi-vă că aţi amplasat cardul de memorie în slotul adecvat.
- Tipăriți mai întâi indexul. (Consultați *Tipă[rirea indexului amprentelor](#page-38-0)* [la pagina 31.](#page-38-0)) Apăsaţi

(**PhotoCapture (Captare Foto)**).

- Apăsați ▲ sau ▼ pentru a alege Imprim. Imagini. Apăsaţi **OK**.
- **Nota**

Dacă cardul de memorie conține informaţii DPOF valabile ecranul LCD va indica DPOF Print:Da. Consultaţi *Tipărire DPOF* [la pagina 33.](#page-40-0)

4 Introduceți numărul imaginii pe care doriţi să o tipăriţi din indexul amprentelor. Apăsaţi **OK**.

 $Nr.:1,3,6$ 

Mai multe imagini pot fi selectate folosind tasta **OK** pentru a separa numerele. De ex.: **1**, **OK**, **3**, **OK**, **6** va tipări imaginile 1,3 şi 6.

Tasta **#** poate fi folosită pentru tipărirea unor anumite numere, de ex.: **1**, **#**, **5** va tipări imaginile cuprinse între 1 şi 5.

**b** După ce ati ales toate imaginile pe care doriţi să le tipăriţi apăsaţi **OK** pentru a vă păstra setările.

Dacă deja ati ales setările, apăsați **Colour Start (Start Culoare)**.

6 Apăsați  $\blacktriangle$  sau  $\nabla$  pentru a alege tipul de hârtie pe care îl utilizați, Hartie Simpla, Hartie Inkjet,

Brother Foto sau Alta Foto. Apăsaţi **OK**.

Apăsați ▲ sau ▼ pentru a alege mărimea hârtiei pe care o utilizaţi, Letter, A4, 10×15cm sau 13×18cm.

- Daca ati ales Letter sau A4 mergeti  $a \odot$ .
- Dacă ați ales altă mărime, mergeți la 0.
- Dacă deja ați terminat de ales setările, apăsaţi **Colour Start (Start Culoare)**.

<span id="page-39-1"></span> $\delta$  Apăsați  $\blacktriangle$  sau  $\nabla$  pentru a alege dimensiunea de tipărire (10×8cm, 13×9cm, 15×10cm, 18×13cm sau 20×15cm). Apăsaţi **OK**.

- <span id="page-39-2"></span>**9** Alegeți una dintre opțiunile de mai jos: Pentru a alege numărul de copii
	- mergeți la  $\circled{1}$ . ■ Dacă deja ați terminat de ales setările, apăsaţi **Colour Start (Start Culoare)**.
- <span id="page-39-3"></span>**10** Alegeți numărul de copii dorit. Apăsați **OK**.
- **k Apăsați Colour Start (Start Culoare)** pentru a tipări.

Pozițiile de tipărire când folosiți hârtie A4 sunt indicate mai jos.

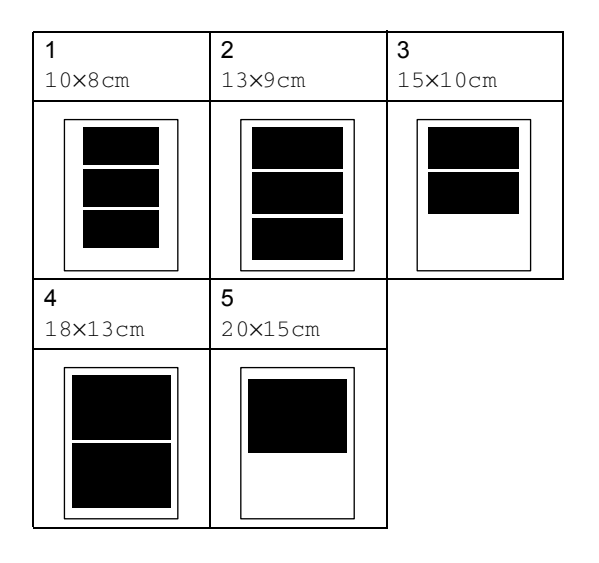

Tipărirea fotografiilor de pe un card de memorie

#### <span id="page-40-0"></span>**Tipărire DPOF <sup>10</sup>** a Introduceţi cardul de memorie în slotul cardului. C.Flash Activ Apăsaţi (**PhotoCapture (Captare Foto)**).  $\bullet$  Apăsați  $\blacktriangle$  sau  $\nabla$  pentru a alege Imprim. Imagini. Apăsaţi **OK**. **3** Dacă pe card există vreun fișier DPOF, atunci ecranul LCD va indica: DPOF Print:Da 4 Apăsați  $\triangle$  sau  $\nabla$  pentru a alege DPOF Print:Da. Apăsaţi **OK**.  $\overline{6}$  Apăsați  $\triangle$  sau  $\overline{v}$  pentru a alege tipul de hârtie pe care îl utilizaţi, Hartie Simpla, Hartie Inkjet, Brother Foto sau Alta Foto. Apăsaţi **OK**. 6 Apăsați  $\blacktriangle$  sau  $\nabla$  pentru a alege mărimea hârtiei pe care o utilizaţi, Letter, A4, 10×15cm sau 13×18cm. ■ Daca ați ales Letter sau A4 mergeți la [g](#page-40-1). ■ Dacă ați ales altă mărime, mergeți la [h](#page-40-2). **7** Apăsați ▲ sau ▼ pentru a alege dimensiunea de tipărire (10×8cm, 13×9cm, 15×10cm, 18×13cm sau 20×15cm). Apăsaţi **OK**. **8** Apăsați Colour Start (Start Culoare)

<span id="page-40-2"></span><span id="page-40-1"></span>pentru a tipări.

### <span id="page-41-0"></span>**11 Tipărirea fotografiilor de la un aparat PictBridge 11**

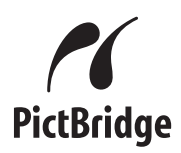

### **Înainte de a folosi PictBridge**

### **Cerinţe PictBridge <sup>11</sup>**

Pentru a evita erorile ţineţi minte următoarele:

- Aparatul dumneavoastră şi aparatul digital trebuie conectate folosind un cablu USB adecvat.
- Extensia fişierului sursă trebuie să fie .JPG (Alte fişiere de imagini, ca de exemplu .JPEG, .TIF, .GIF nu vor fi recunoscute).
- Folosirea PhotoCapture Center<sup>™</sup> nu este posibilă când folosiți funcția PictBridge.

# **Secţiune V**

 $\blacktriangleright$ 

# Anexe

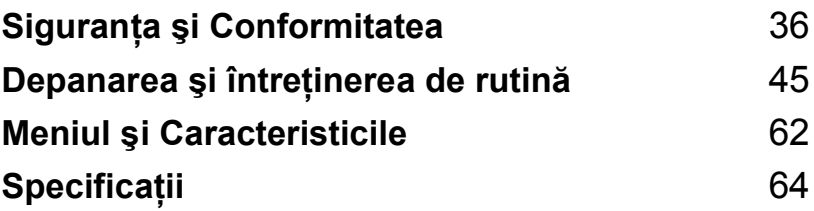

**A**

# <span id="page-43-0"></span>**Siguranţa şi Conformitatea <sup>A</sup>**

## **Alegerea unei locaţii <sup>A</sup>**

Amplasați aparatul pe o suprafață orizontală, stabilă, fără vibrații și care nu este supusă șocurilor, ca de exemplu un birou. Puneți aparatul lângă o priză de telefon și o priză standard cu pământare. Alegeți o locație cu temperatura cuprinsă între 10° și 35° C (50° F și 95° F).

### **ATENŢIE**

- Nu amplasati aparatul într-un loc cu circulatie sporită.
- Nu puneti aparatul pe un covor.
- NU amplasati aparatul în apropierea încălzitoarelor, aparatelor de aer conditionat, a radiatoarelor, a echipamentelor medicale, a chimicalelor sau a apei.
- NU expuneţi aparatul direct la razele solare, la căldură excesivă, umiditate sau praf.
- NU conectati aparatul la prize electrice controlate de către întrerupătoare de perete sau prize cu ceas.
- Căderea de tensiune poate şterge informaţiile din memoria aparatului.
- Nu conectati aparatul la prize electrice pe acelasi circuit ca si dispozitivele cu mare consum de putere sau alte echipamente care ar putea întrerupe tensiunea.
- Evitaţi sursele de interferenţă, ca de pildă difuzoarele sau bazele telefoanelor fără fir.

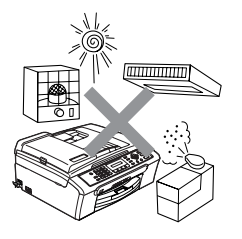

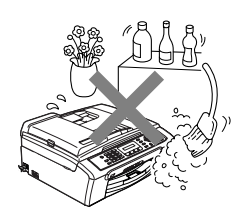

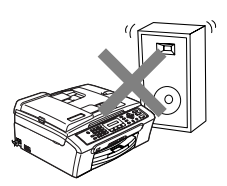

Siguranţa şi Conformitatea

## **Pentru a utiliza aparatul în condiţii de siguranţă <sup>A</sup>**

Citiţi aceste instrucţiuni înainte de a încerca orice operaţiuni de întreţinere şi păstraţi-le pentru consultare ulterioară.

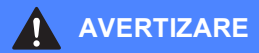

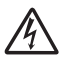

În interiorul aparatului există electrozi de înaltă tensiune. Înainte de a curăţa interiorul aparatului asigurați-vă că ați deconectat cablul de alimentare de la linia telefonică și de la priza electrică. Aceasta va elimina pericolul producerii unui şoc electric.

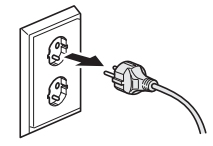

Nu prindeţi ştecherul cu mâinile ude. Există pericolul producerii unui şoc electric.

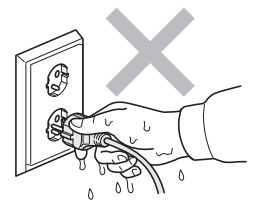

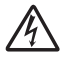

NU trageţi de cablul electric. Există pericolul producerii unui şoc electric.

NU puneţi mâinile pe marginea aparatului sub document sau de sub capacul scanerului. Aceasta poate duce la vătămări corporale.

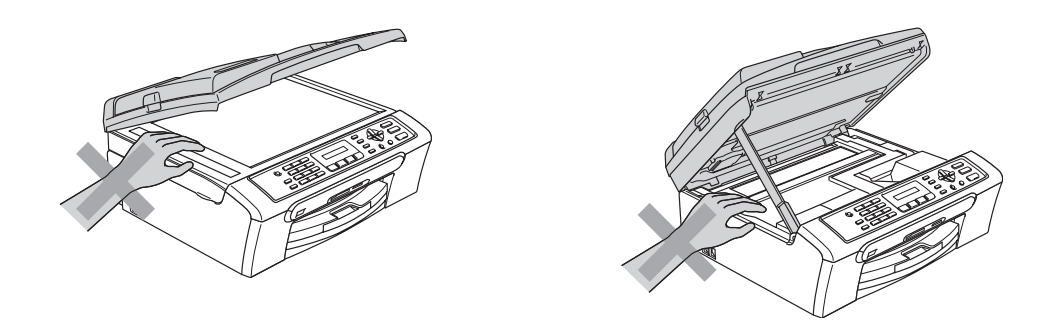

NU puneţi mâinile pe marginea aparatului tăvii de hârtie de sub capacul tăvii de ieşire. Aceasta poate duce la vătămări corporale.

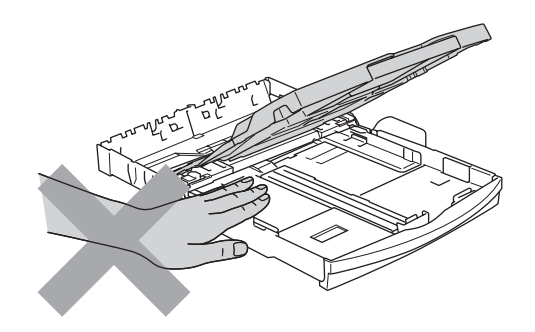

NU atingeţi rola de alimentare cu hârtie. Aceasta poate duce la vătămări corporale.

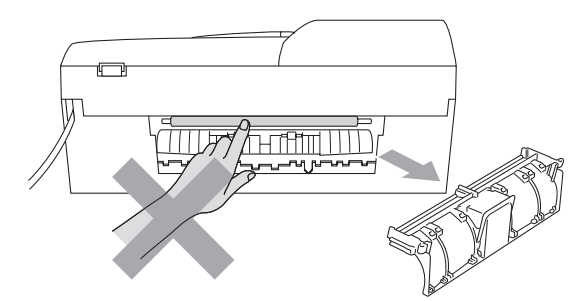

NU atingeţi zona umbrită din ilustraţie. Aceasta poate duce la vătămări corporale.

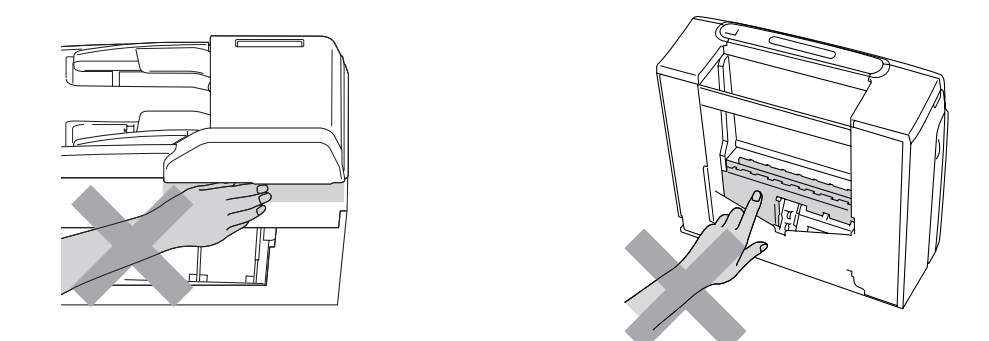

Când mutați aparatul ridicați-l de partea de jos, ținându-l de ambele părți așa cum se indică în ilustraţie. Nu transportaţi aparatul ţinându-l de capacul scanerului.

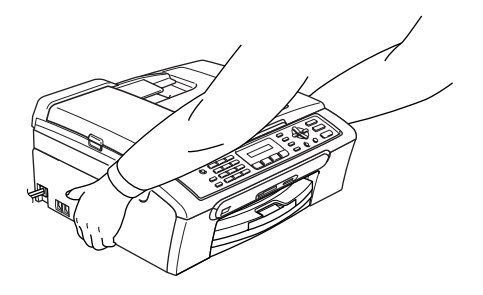

Dacă aparatul devine fierbinte, degajă fum sau se simte un miros puternic, opriţi imediat alimentarea şi decuplaţi aparatul de la priza electrică. Contactaţi distribuitorul dumneavoastră sau Centrul Deservire Clienţi Brother.

Dacă obiecte metalice, apa sau alte lichide pătrund în interiorul aparatului, opriţi imediat alimentarea cu curent electric şi scoateţi cablul aparatului din priză. Contactaţi distribuitorul dumneavoastră sau Centrul Deservire Clienţi Brother.

#### **AVERTIZARE**

- Aveţi grijă la instalarea sau modificarea linilor telefonice. Niciodată nu atingeţi cablurile sau terminalele care nu sunt izolate dacă linia de telefon nu a fost deconectată de la priza de perete. Niciodată nu instalaţi cablurile de telefon în timpul unei furtuni. Niciodată nu instalaţi o priză de telefon de perete într-un loc umed.
- Acest produs trebuie instalat în apropierea unei prize electrice uşor accesibile. În caz de urgentă, trebuie să deconectați cablul de alimentare de la priză pentru a opri curentul integral.
- Întotdeauna asigurați-vă că ștecherul este introdus complet.

#### **AVERTIZARE**

#### **INSTRUCŢIUNI DE SIGURANŢĂ IMPORTANTE**

Când utilizaţi aparatul dumneavoastră de telefon urmaţi regulile de bază pentru a reduce pericolul de foc, electrocutare sau rănire a persoanelor, mai ales următoarele:

- 1 NU folositi acest produs în apropierea apei, de exemplu o cadă de baie, cuvă de dus, chiuvetă sau maşină de spălat, într-o pivniţă udă sau în apropierea unei piscine.
- 2 Evitaţi utilizarea acestui produs în timpul unei furtuni. Există riscul electrocutării de la un fulger.
- 3 Nu folositi acest produs pentru a informa despre o scurgere de gaze în apropierea aparatului.

#### **Instrucţiuni de siguranţă importante <sup>A</sup>**

- 1 Citiţi toate aceste instrucţiuni.
- 2 Păstraţi-le pentru consultare ulterioară.
- 3 Urmati cu atentie toate instructiunile și avertizările legate de acest produs.
- 4 Deconectati produsul de la priza din perete înainte să curătați interiorul aparatului. Nu folositi lichide sau preparate sub presiune. Folositi o cârpă umezită pentru curățare.
- 5 Nu folosiţi acest produs în apropierea apei.
- 6 Nu plasaţi acest produs pe un suport instabil, un stand sau o masă. Produsul poate să cadă şi poate fi serios avariat.
- 7 Sloturile și deschizăturile din spatele produsului sunt destinate ventilației. Pentru a asigura o funcţionare adecvată a produsului şi pentru a îl proteja împotriva supraîncălzirii, aceste deschizături nu pot fi blocate sau acoperite. Nu este permisă blocarea deschizăturilor prin instalarea produsului pe un pat, canapea, covor sau o suprafaţă similară. Niciodată nu plasaţi produsul lângă un radiator sau altă sursă de căldură. Acest produs nu trebuie plasat într-un cadru de mobilă dacă nu se asigură ventilaţia necesară.
- 8 Acest produs trebuie alimentat cu curent electric cum este indicat pe etichetă. Dacă nu sunteţi sigur ce fel de curent electric aveţi contactaţi distribuitorul sau compania de energie electrică.
- 9 Folositi doar cablurile livrate împreună cu aparatul.
- 10 Acest produs este echipat cu un ştecher cu 3 fire, cu pământare. Conectați-l doar la o priză de perete cu pământare. Aceasta este o functie de siguranță. Dacă nu puteți să introduceți aparatul în priză, chemați un electrician care să vă înlocuiască priza de perete. Nu ignorați importanța prizei cu pământare.
- 11 Nu permiteţi ca vreun obiect să stea pe cablul de tensiune. Nu plasaţi produsul în locuri unde cineva poate să calce pe cablu.
- 12 Nu plasaţi nimic în faţa aparatului aceasta nu îi va permite să recepţioneze mesajele fax. Nu plasati nimic în calea faxurilor receptionate.
- 13 Așteptați până când paginile au ieșit din aparat și doar apoi le puteți lua.
- 14 Deconectaţi produsul de la priza de tensiune şi informaţi Service-ul Autorizat Brother în următoarele situaţii:
	- Când cablul de tensiune este avariat sau uzat.
	- Dacă vreun lichid a fost vărsat pe produs.
	- Dacă produsul a fost expus la contactul cu ploaia sau apa.
	- Dacă produsul nu funcționează normal când sunt urmate instrucțiunile de operare, modificaţi doar acele setări care sunt descrise în instrucţiunile de operare. Ajustarea incorectă a altor controale poate cauza avarierea şi va necesita un efort sporit din partea unui tehnician calificat pentru a repune produsul în funcţiune.
	- Dacă produsul a căzut sau carcasa acestuia a fost avariată.
	- Dacă produsul își schimbă felul de funcționare, indicând necesitatea unei reparații.
- 15 Pentru a proteja produsul împotriva fluctuaţilor de tensiune, recomandăm să utilizaţi un dispozitiv de protectie (împotriva fluctuatiilor).

Capitolul A

- 16 Pentru a reduce riscul incendiului, al electrocutării sau al rănirii persoanelor, ţineţi minte următoarele:
	- Nu folositi acest produs în apropierea mediilor cu apă de exemplu o piscină sau o pivnită udă.
	- Nu folosiți aparatul în timpul unei furtuni (există o mică posibilitate de electrocutare) sau în cazul unei scăpări de gaze în apropierea aparatului.

#### **IMPORTANT - Pentru siguranţa dumneavoastră <sup>A</sup>**

Pentru a asigura o funcţionarea sigură, fişa tripolară trebuie introdusă doar într-o priză de alimentare standard cu trei pini care este pământată adecvat prin fire normale.

Faptul că aparatul funcționează satisfăcător nu implică faptul că alimentarea este pământată corespunzător şi că instalaţia este complet sigură. În cazul în care există vreun dubiu în privinţa unei pământări eficiente a alimentării, pentru siguranţa dumneavoastră consultaţi un electrician calificat.

#### **Directivele EU 2002/96/EC şi EN50419 <sup>A</sup>**

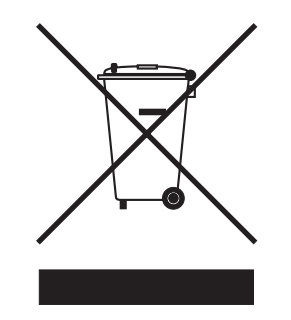

 **Numai Uniunea Europeană**

Acest echipament este marcat cu simbolul de reciclare mentionat mai sus. Aceasta înseamnă că la sfârșitul utilizării acestui echipament trebuie să îl aruncați separat, la un centru adecvat de colectare şi nu în deşeurile menajere obişnuite. Aceasta va aduce beneficii tuturor. (numai Uniunea Europeană)

#### **Informatii referitor la copiere**

Constituie o infractiune copierea anumitor materiale sau documente în scopul de a comite o înşelăciune. Această listă este doar un ghid şi nu include toate materialele care nu pot fi copiate. Vă recomandăm să consultați autoritățile dacă aveți nelămuriri legate de copierea unui anumit material sau document.

Următoarele materiale sunt exemple de documente a căror copiere nu este permisă:

- **Banii**
- Obligațiuni sau alte documente de îndatorare
- Certificatele de Depunere
- Documentele Forțelor Armate sau ciorne ale acestora
- Paşapoartele
- Timbrele poştale (ştampilate sau neştampilate)
- Documentele serviciilor de imigrare
- Documentele de avere
- Cecurile sau cambiile emise de către agențiile guvernamentale
- Documentele de identificare, legitimații sau insigne
- Permise de conducere și documentele pentru autovehicule

Lucrările care sunt protejate prin drepturi de autor nu pot fi copiate. Părți ale acestor lucrări pot fi copiate pentru 'uz personal'. Copierea multiplă ar putea fi interpretată ca utilizare ilegală.

Lucrările de artă trebuie considerate identic ca şi lucrările protejate cu drept de autor.

Permisele de conducere şi documentele autovehiculelor nu pot fi copiate conform legislaţiei anumitor state sau a legilor locale.

#### **Mărci comerciale <sup>A</sup>**

Sigla Brother este marcă înregistrată a companiei Brother Industries, Ltd.

Brother este marcă înregistrată a companiei Brother Industries, Ltd.

Multi-Function Link este marcă înregistrată a Corporatiei Brother International.

© 2006 Brother Industries, Ltd. Toate drepturile rezervate.

Windows şi Microsoft sunt mărci înregistrate ale Microsoft în S.U.A. şi în alte ţări.

Macintosh şi TrueType sunt mărci înregistrate ale Apple Computer, Inc.

PaperPort este marca înregistrată a ScanSoft, Inc.

Presto! PageManager este marcă înregistrată a NewSoft Technology Corporation.

Microdrive este marcă comercială a International Business Machine Corporation.

CompactFlash este marcă înregistrată a SanDisk Corporation.

Memory Stick este marcă înregistrată a Sony Corporation.

SecureDigital este marcă comercială a Matsushita Electric Industrial Co. Ltd., SanDisk Corporation şi a Toshiba Corporation.

SanDisk este o licență a mărcilor comerciale SD și miniSD.

MultiMediaCard este marcă comercială a Infineon Technologies şi cu licenţă pentru MultiMediaCard Association.

xD-Picture Card este marca comercială a Fujifilm Co. Ltd., Toshiba Corporation şi Olympus Optical Co. Ltd.

PictBridge este o marcă comercială.

Memory Stick Pro, Memory Stick Pro Duo, Memory Stick Duo şi MagicGate sunt mărci comerciale ale Sony Corporation.

Fiecare companie care are un software mentionat în acest manual are o Conventie de Licentă Software specifică programelor sale brevetate.

**Toate celelalte denumiri de marcă şi produse menţionate în Manualul Utilizatorului şi Ghidul Utilizatorului de Software sunt mărci înregistrate ale acestor companii.**

<span id="page-52-0"></span>**B Depanarea şi întreţinerea de rutină <sup>B</sup>**

### **Depanarea**

### **Dacă aveţi probleme cu aparatul dumneavoastră <sup>B</sup>**

#### **Tipărirea**

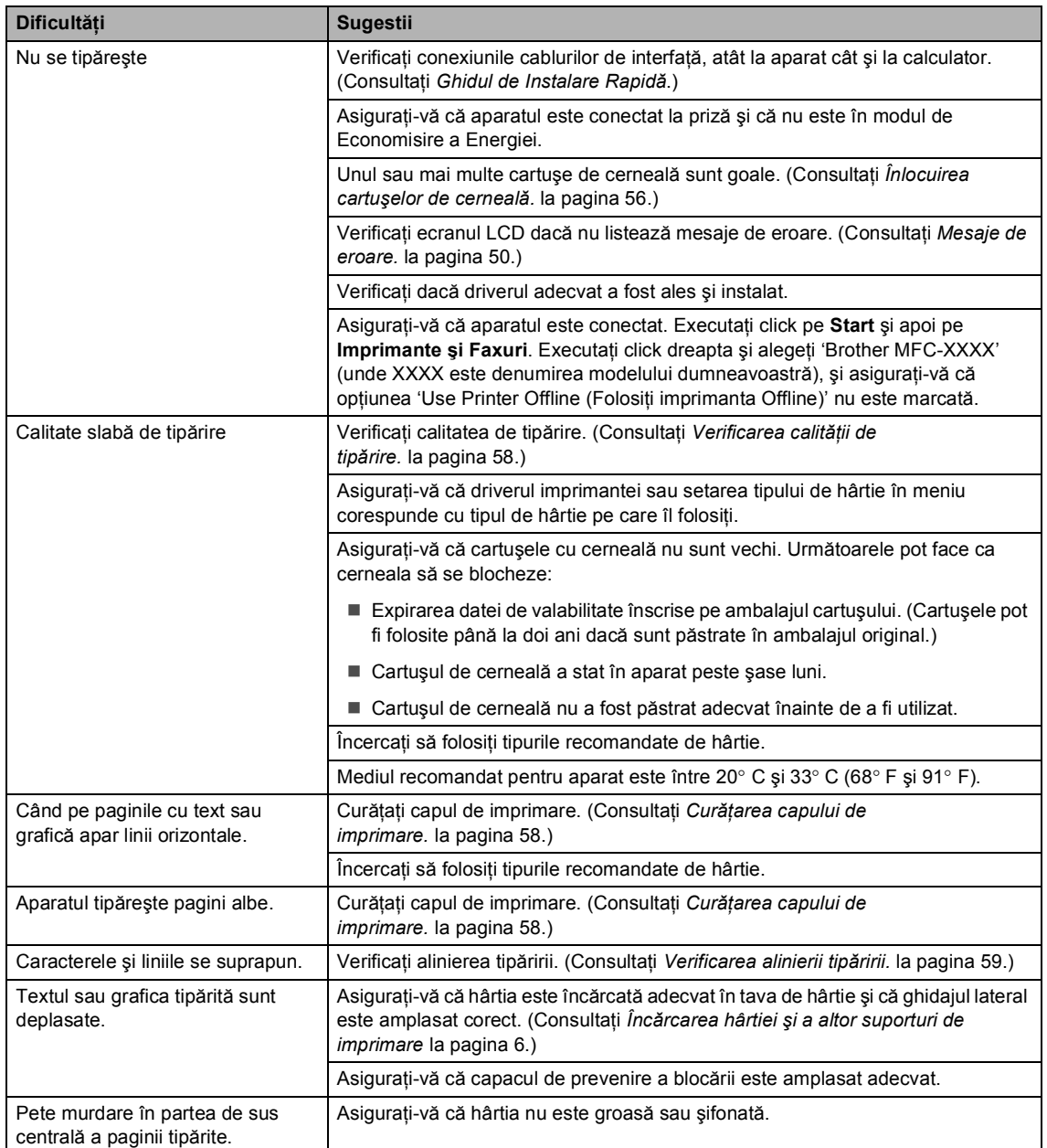

#### **Tipărirea (Continuare)**

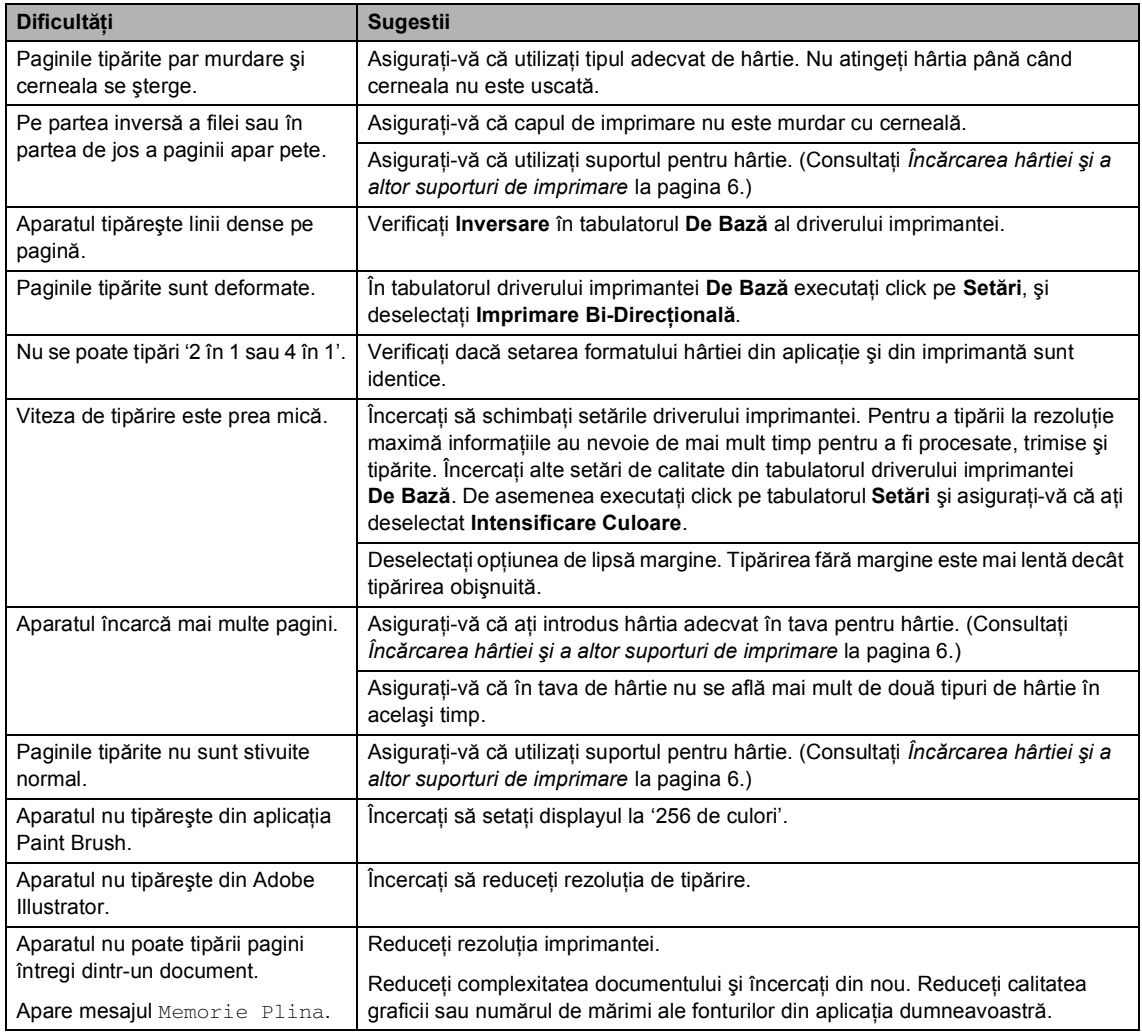

#### **Tipărirea faxurilor primite**

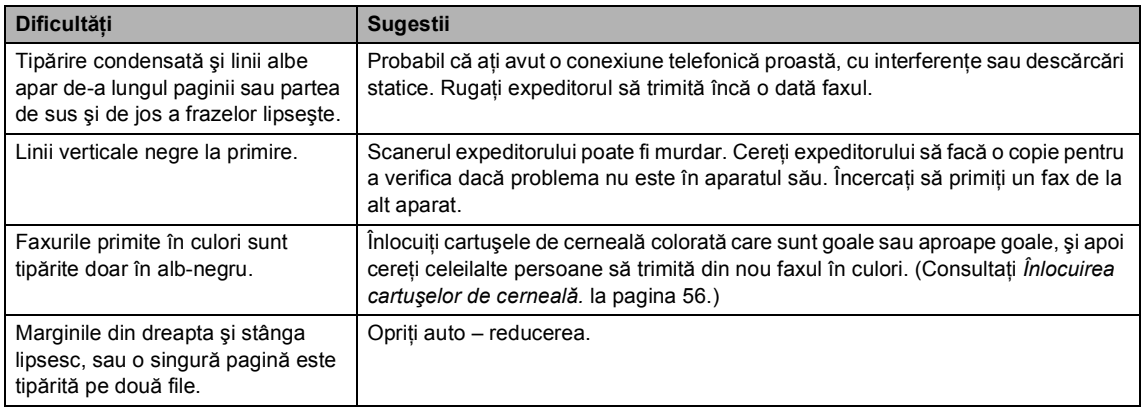

#### **Linia de Telefon şi Conexiunile**

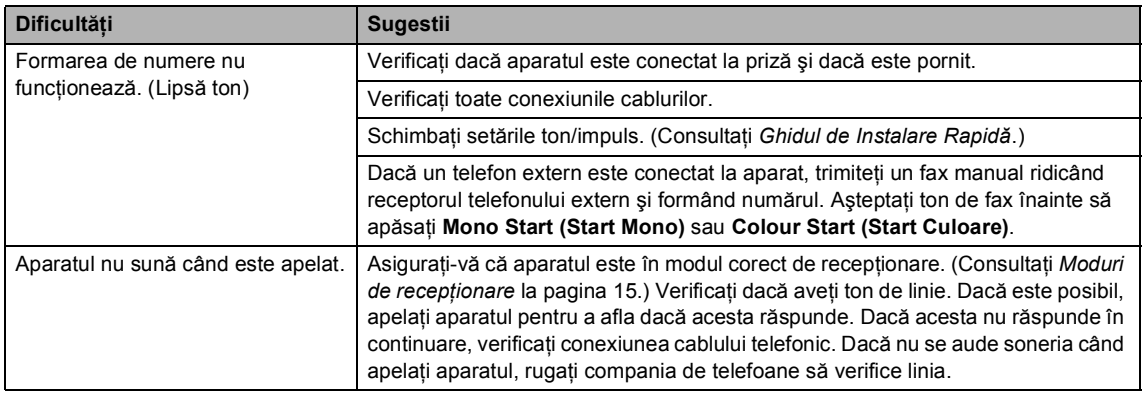

#### **Primirea Faxurilor**

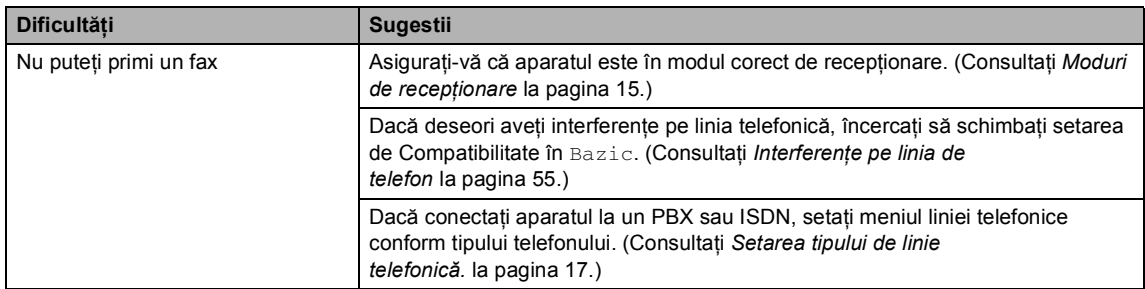

#### **Trimiterea de Faxuri**

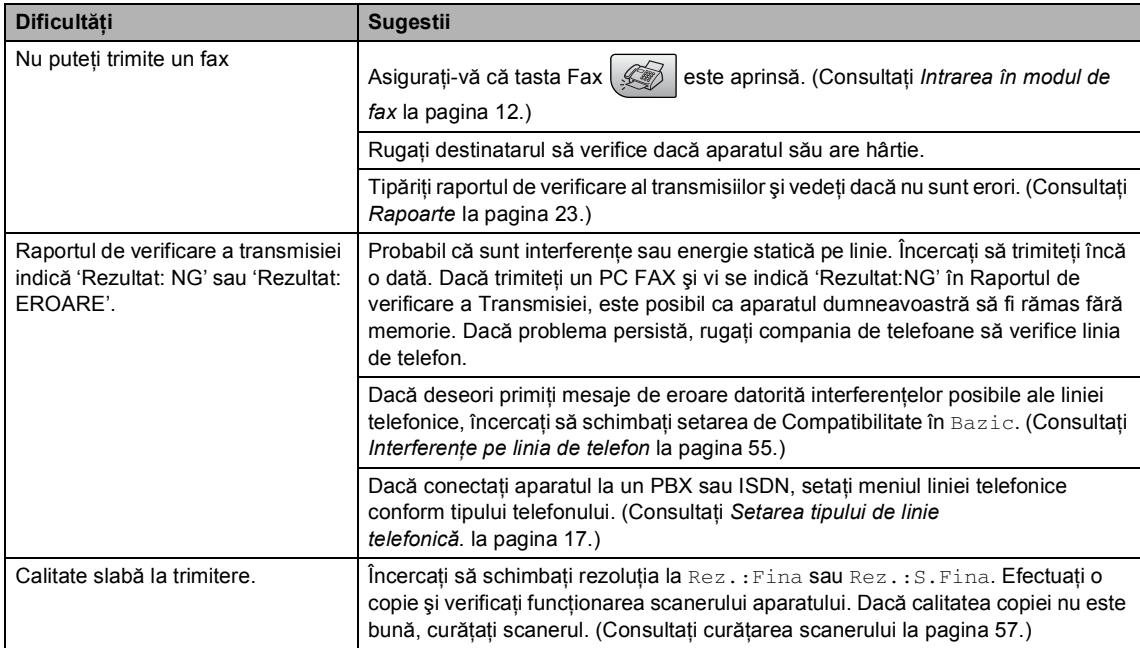

#### **Trimiterea de Faxuri (Continuare)**

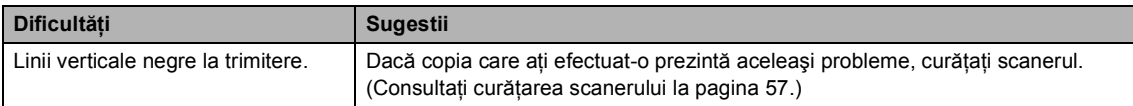

#### **Convorbirile primite**

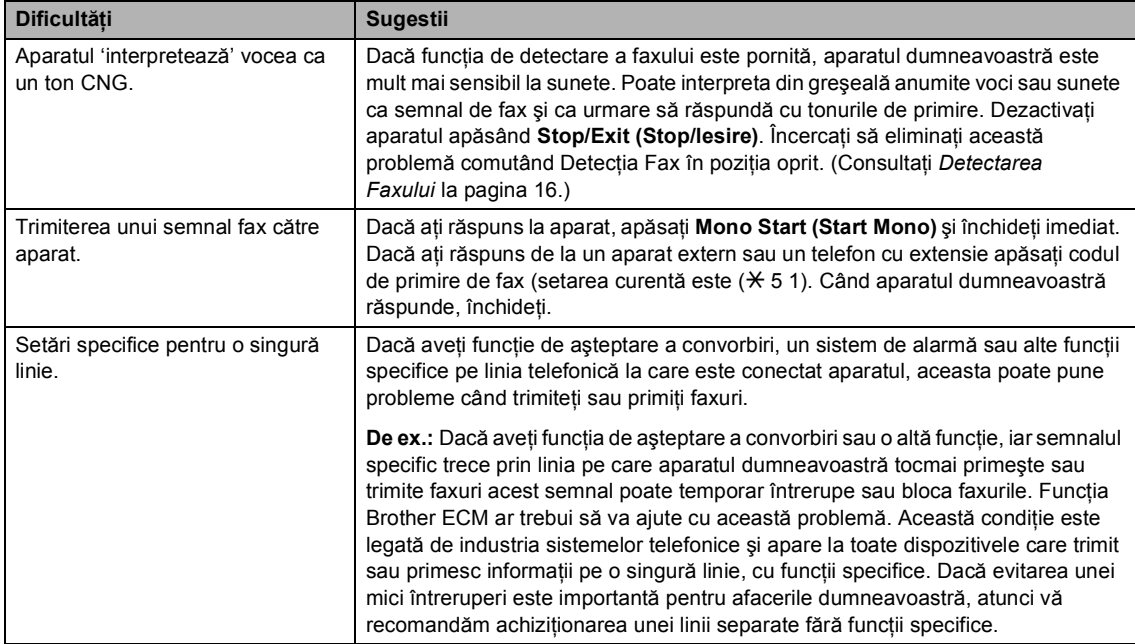

#### **Dificultăţi în setarea meniului**

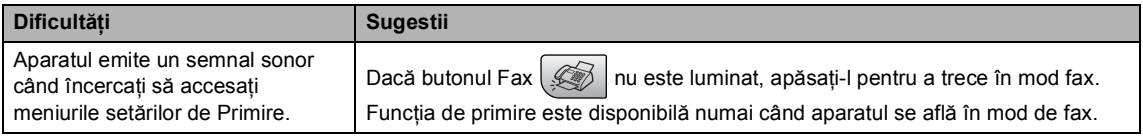

#### **Dificultăţi de copiere**

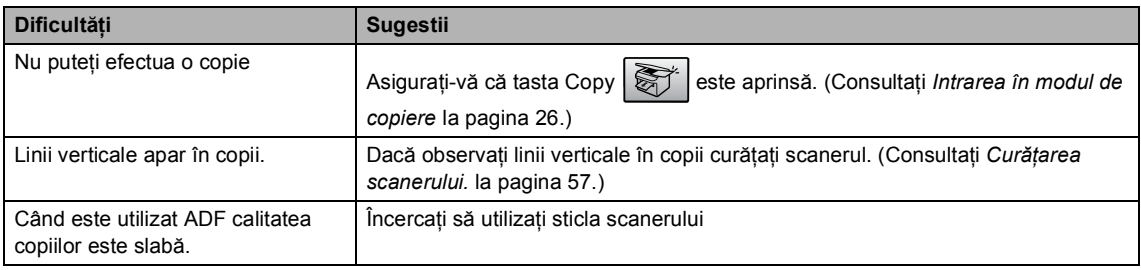

#### **Dificultăţi de scanare**

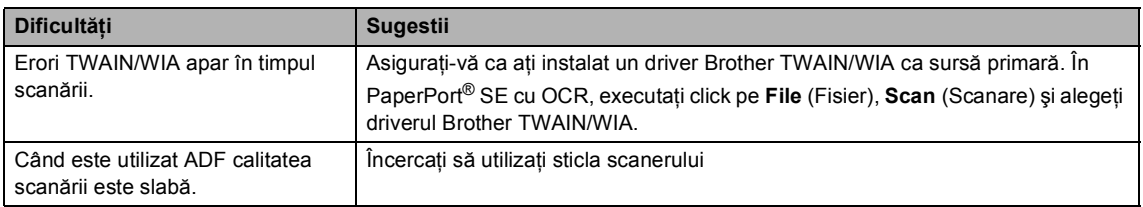

#### **Dificultăţi Software**

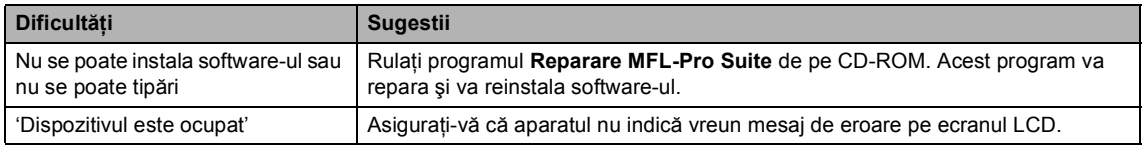

#### **Dificultăţi PhotoCapture Center™**

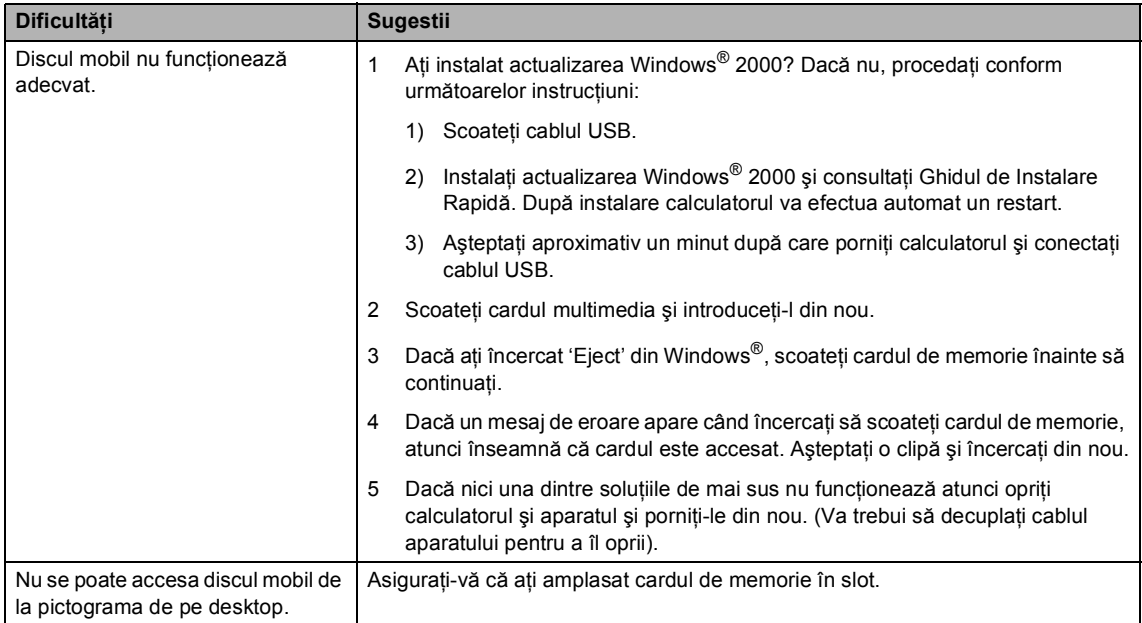

## <span id="page-57-0"></span>**Mesaje de eroare. <sup>B</sup>**

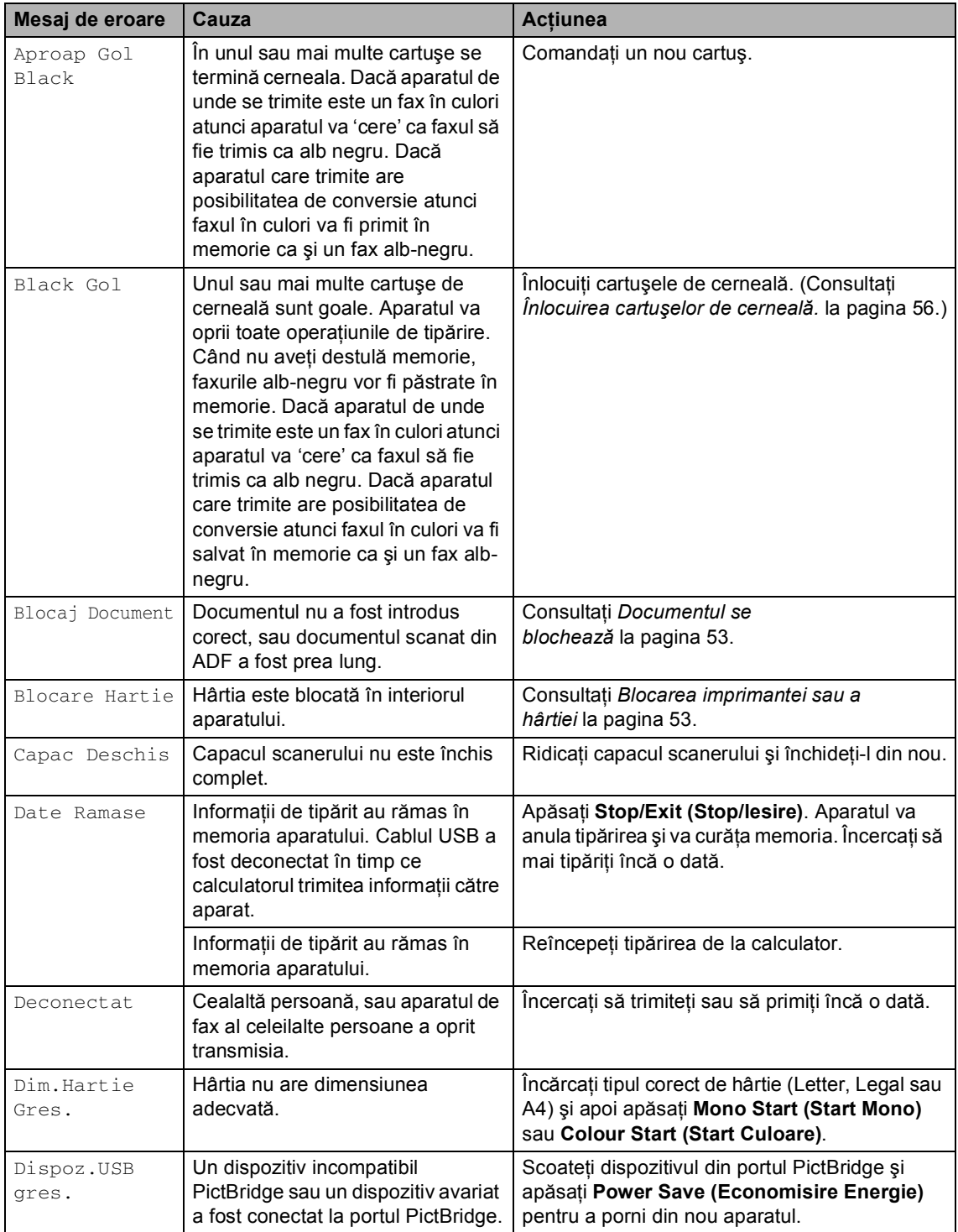

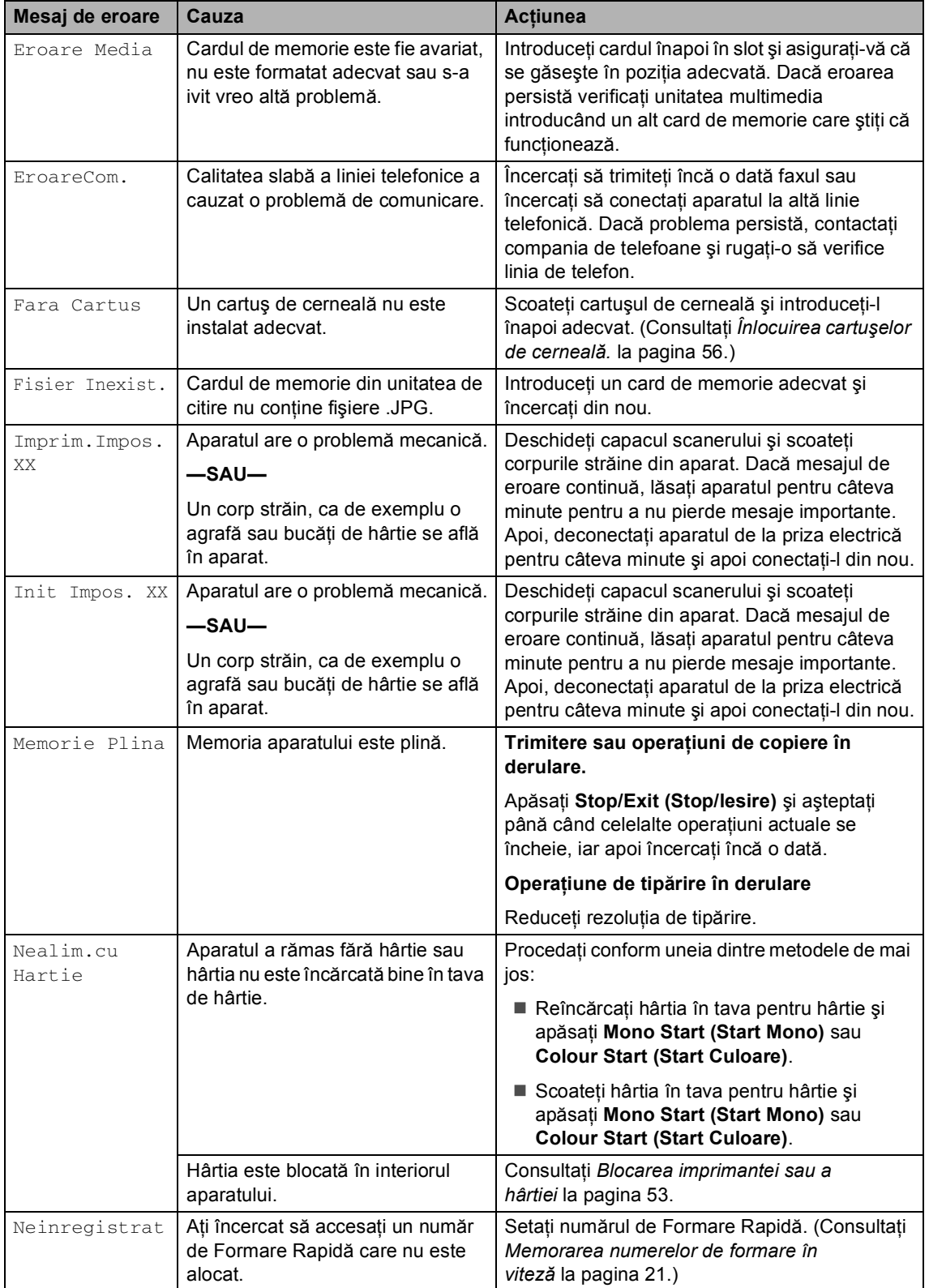

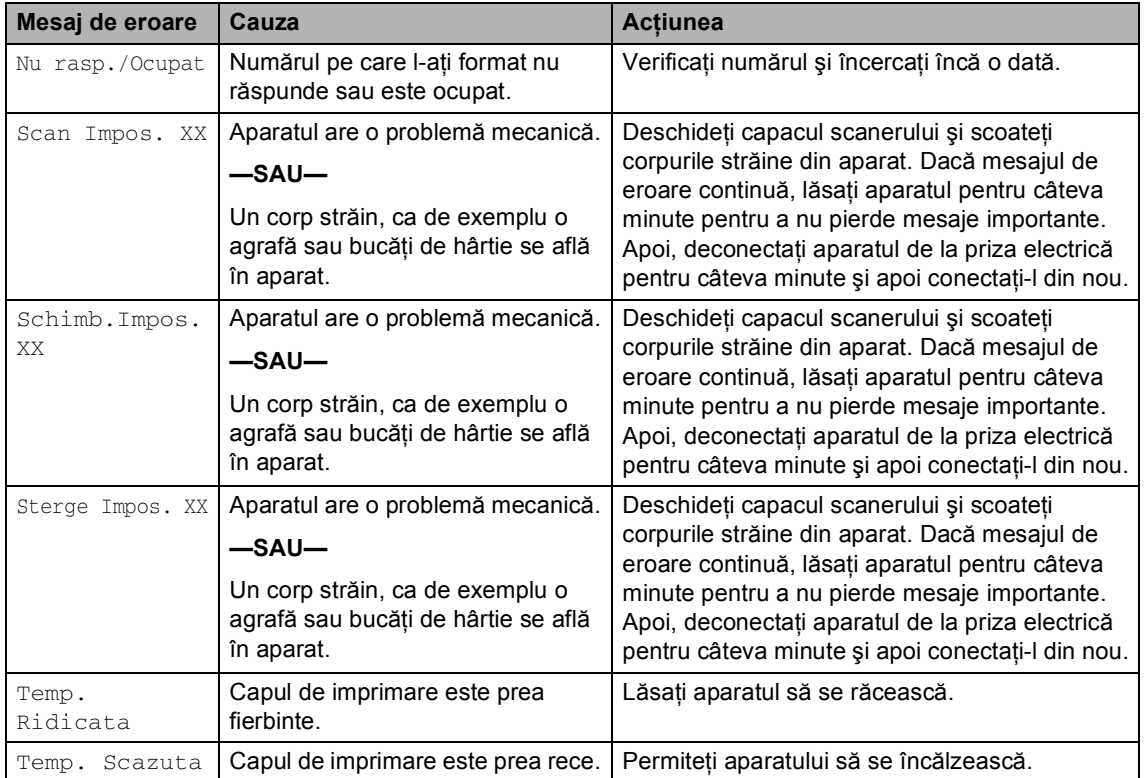

### <span id="page-60-0"></span>**Documentul se blochează <sup>B</sup>**

**Documentul este blocat în partea de sus a unităţii ADF. <sup>B</sup>**

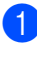

**1** Scoateti orice hârtie din ADF care nu este blocată.

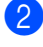

2 Deschideți capacul ADF.

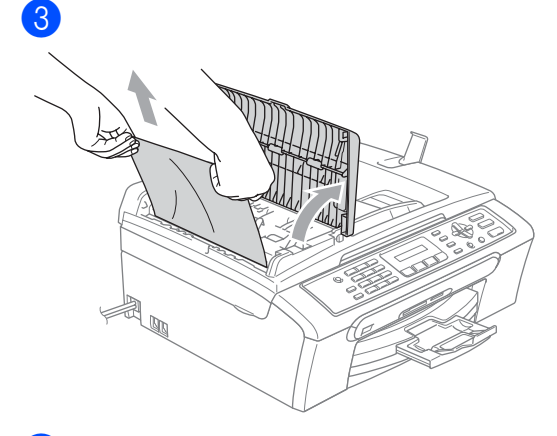

4 Închideți capacul ADF.

e Apăsaţi **Stop/Exit (Stop/lesire)**.

#### **Nota**

Pentru a evita blocarea în viitor închideţi capacul ADF împingându-l încet de la mijloc.

#### **Documentul este blocat în unitatea ADF. <sup>B</sup>**

**a Scoateti orice hârtie din ADF care nu** este blocată.

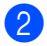

Ridicați capacul documentelor.

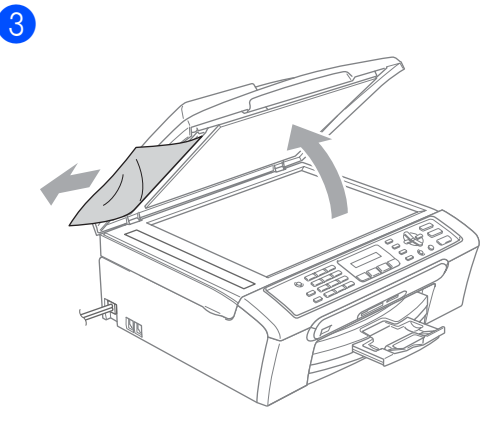

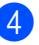

- 4 Închideți capacul documentelor.
- **6** Apăsați Stop/Exit (Stop/lesire).

#### <span id="page-60-1"></span>**Blocarea imprimantei sau a hârtiei <sup>B</sup>**

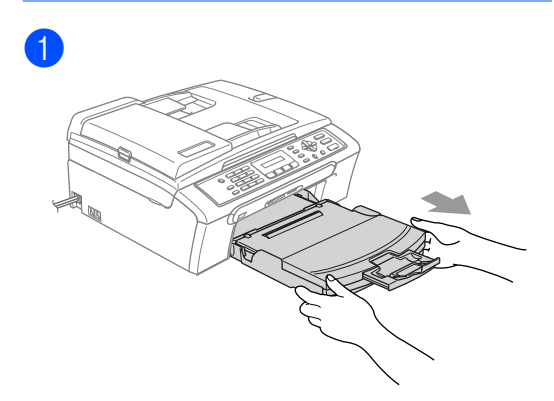

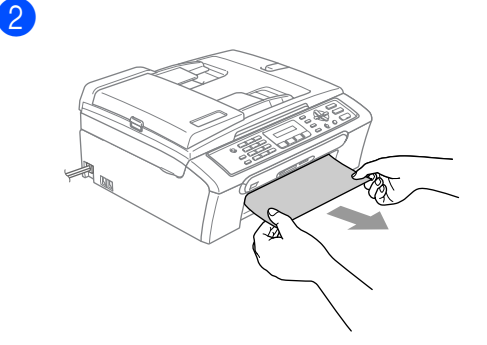

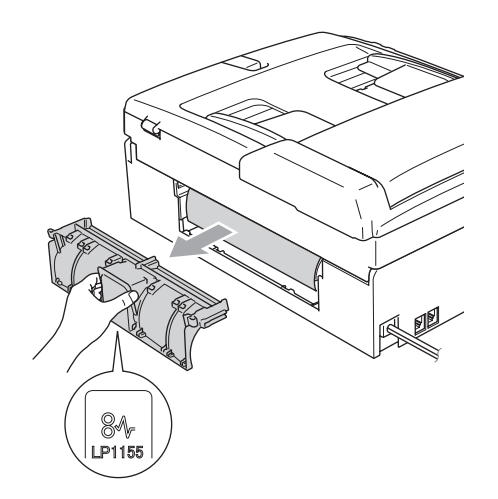

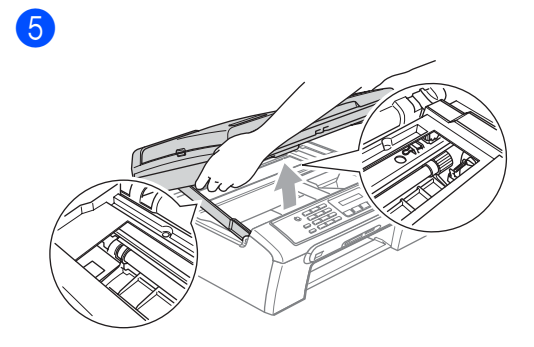

### **Nota**

Dacă hârtia este blocată sub capul de imprimare scoateţi ştecherul aparatului din priză şi apoi mişcaţi capul de imprimare pentru a scoate hârtia.

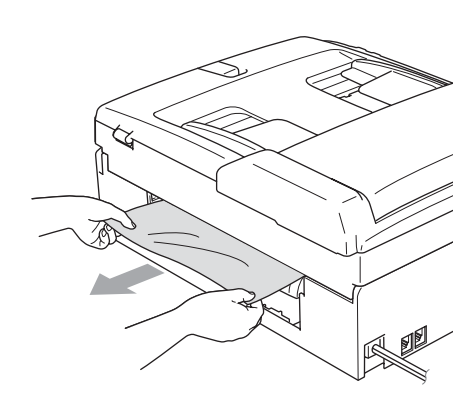

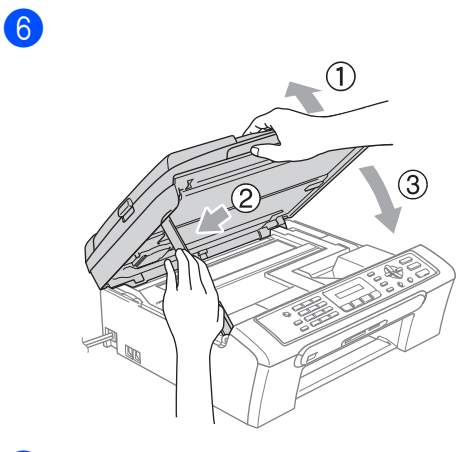

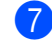

**7** Puneți tava de hârtie ferm în aparat.

4

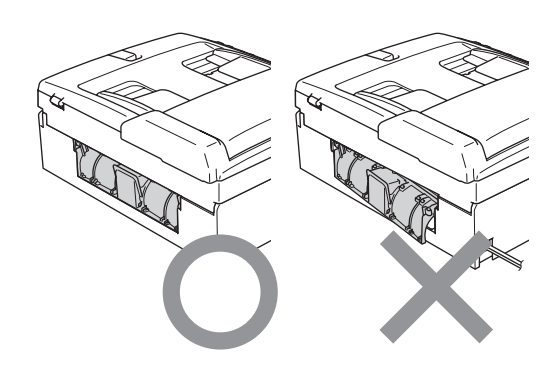

### **Detectarea tonului de formare**

- a Apăsaţi **Menu (Meniu)**, **0**, **5**.
- **2** Apăsați ▲ sau ▼ pentru a alege Detectare sau Fara Detectare. Apăsaţi **OK**.
- **<sup>6</sup>** Apăsați Stop/Exit (Stop/lesire).

#### <span id="page-62-0"></span>**Interferențe pe linia de telefon**

- a Apăsaţi **Menu (Meniu)**, **2**, **0**, **2**.
	- b Apăsaţi **a** sau **b** pentru a alege Normal (sau Bazic).
		- Bazic reduce viteza modemului la 9600 bps. Dacă interferenţa nu este o problemă recurentă pentru linia dumneavoastră de telefon, puteți să folosiţi această posibilitate doar când este necesar.
		- Normal setează viteza modemului la 14400 bps. (Setare de fabrică) Apăsaţi **OK**.

#### **3** Apăsați Stop/Exit (Stop/lesire).

#### **Nota**

Când schimbati compatibilitatea în Bazic, functia ECM este disponibilă numai pentru trimiterea de faxuri în culori.

## **Întreţinerea de rutină <sup>B</sup>**

### <span id="page-63-0"></span>**Înlocuirea cartuşelor de cerneală. <sup>B</sup>**

**1** Deschideți capacul cartușului de cerneală.

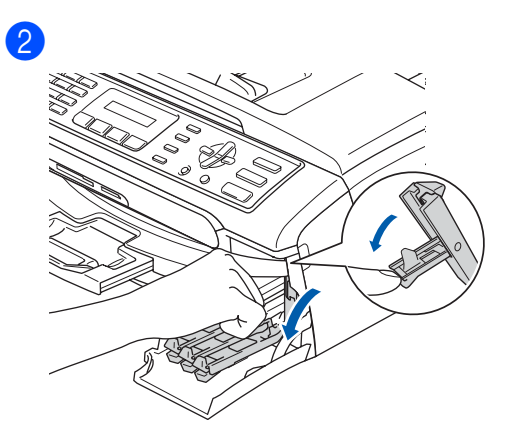

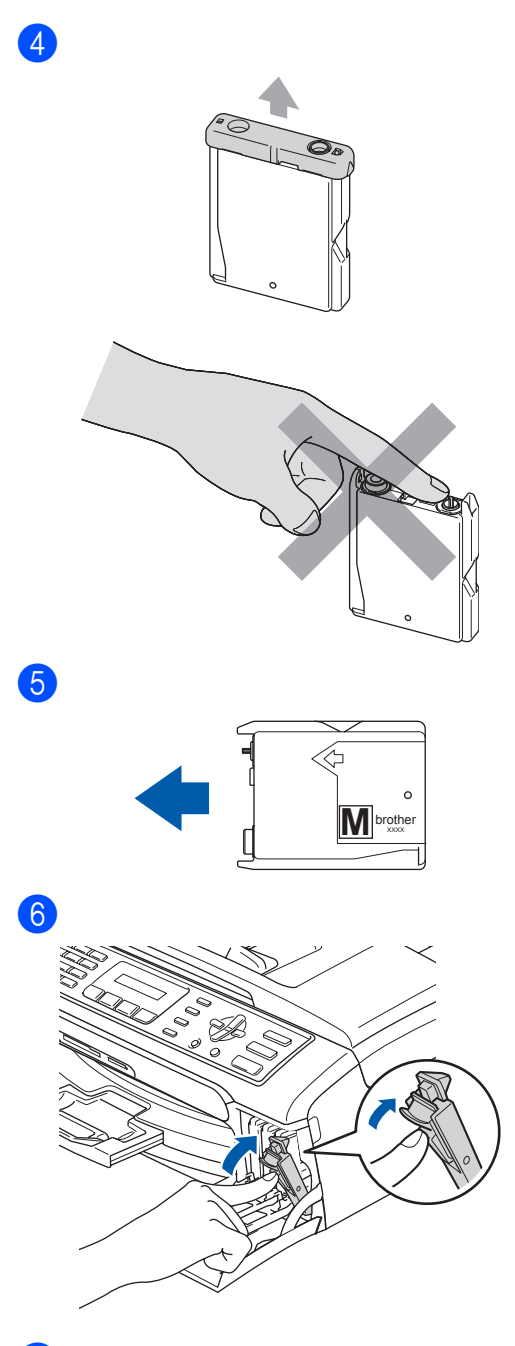

- **3** Deschideți ambalajul noului cartuș de cerneală colorată indicată pe ecranul LCD și apoi scoateți cartușul.
- **7** Pentru fiecare cartuş nou apăsați 1 (Da) pentru a reseta automat counterul de cerneală pentru această culoare.

#### <span id="page-64-0"></span>**AVERTIZARE**

Dacă cerneala vă pătrunde în ochi, spălaţi imediat cu apă şi contactaţi un medic dacă credeţi că este necesar.

#### **ATENŢIE**

Aparatele multifuncţionale Brother lucrează cu cerneală de un anumit tip şi vor lucra la nivel optim când se vor folosi cartuşe originale Brother. Brother nu poate garanta performanţa optimă dacă veţi folosi cerneală sau cartuşe de cerneală de altă specificatie. De aceea Brother nu recomandă utilizarea altor cartuşe care nu sunt originale Brother şi nici reumplerea cartuşelor goale ale acestui aparat sau umplerea cartuşelor cu alt tip de cerneală. Dacă capul de tipărire sau alte părti ale aparatului sunt avariate ca urmare a utilizării unor produse neadecvate, orice reparaţii necesare ca urmare a acestui fapt pot să nu fie acoperite de garanție.

#### <span id="page-64-1"></span>**Curăţarea scanerului. <sup>B</sup>**

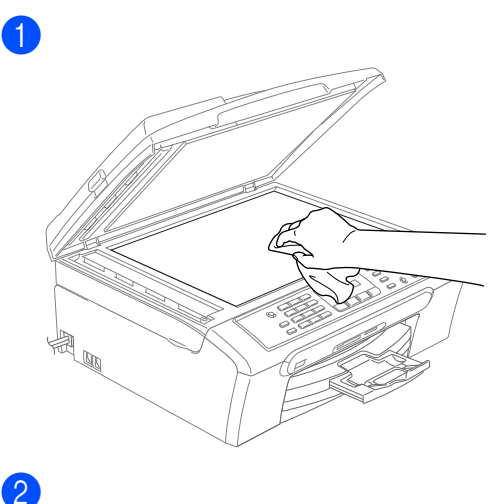

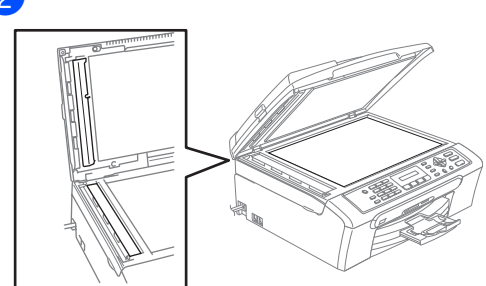

#### <span id="page-65-1"></span>**Curăţarea capului de imprimare.**

- a Apăsaţi **Ink Management (Management Cerneala)**.
- b Apăsaţi **a** sau **b** pentru a alege Curatare. Apăsaţi **OK**.
- **3** Apăsați ▲ sau ▼ pentru a alege Black, Culoare sau Toate. Apăsaţi **OK**.

Aparatul curăţă capul de imprimare. Când curăţarea s-a terminat, aparatul va trece automat înapoi în mod de aşteptare.

#### **Nota**

Dacă aţi curăţat capul de imprimare de cel puţin cinci ori şi tipărirea nu s-a remediat, contactaţi distribuitorul dumneavoastră Brother.

#### <span id="page-65-0"></span>**Verificarea calităţii de tipărire.B**

- **1** Apăsați Ink Management **(Management Cerneala)**.
- b Apăsaţi **a** sau **b** pentru a alege Printeaza Test. Apăsaţi **OK**.
- **6** Apăsați ▲ sau ▼ pentru a alege Calit. Imprim.. Apăsaţi **OK**.
- d Apăsaţi **Colour Start (Start Culoare)**.
- <span id="page-65-2"></span>**b** Verificați calitatea celor patru blocuri de culoare din formular.

Calitate OK?

 $\sqrt{1.Da}$  2. Nu

- 6 Procedați conform uneia dintre metodele de mai jos:
	- Dacă liniile sunt clare și vizibile apăsaţi **1** pentru a alege Da, şi mergeti la pasul  $\circledR$ .
	- Dacă vedeți că lipsesc linii scurte ca mai jos apăsaţi **2** pentru a alege Nu.

OK Slab

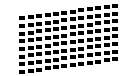

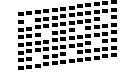

g Ecranul LCD vă întreabă dacă calitatea de tipărire este OK pentru negru şi cele trei culori.

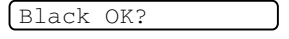

1.Da 2.Nu

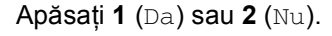

8 Ecranul LCD vă întreabă dacă doriți să începeţi curăţarea.

Start Curatare?

#### 1.Da 2.Nu

Apăsaţi **1** (Da). Aparatul începe curățarea capului de imprimare.

**9** După finalizarea operației de curățare, apăsaţi **Colour Start (Start Culoare)**. Aparatul începe tipărirea formularului pentru controlul calității tipăririi și revine la pasul  $\bullet$  $\bullet$  $\bullet$ .

<span id="page-66-1"></span>**10** Apăsați Stop/Exit (Stop/lesire). Dacă ați repeta procedura de cel puțin cinci ori şi calitatea de tipărire nu s-a remediat, înlocuiți cartușul de cerneală pentru culoarea defectă. După schimbarea cartuşului de cerneală verificaţi calitatea tipăririi. Dacă problema persistă repetați curățarea și procedurile de testare de cel puțin 5 ori pentru noul cartuș de cerneală. Dacă problema persistă contactați distribuitorul Brother .

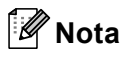

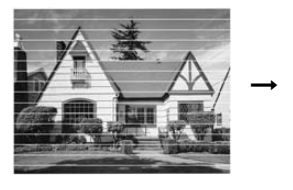

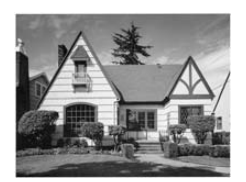

#### <span id="page-66-0"></span>**Verificarea alinierii tipăririi. <sup>B</sup>**

- a Apăsaţi **Ink Management (Management Cerneala)**.
	- b Apăsaţi **a** sau **b** pentru a alege Printeaza Test. Apăsaţi **OK**.
	- c Apăsaţi **a** sau **b** pentru a alege Aliniament. Apăsaţi **OK**.
- **Apăsați Mono Start (Start Mono)** sau **Colour Start (Start Culoare)**. Aparatul începe să tipărească formularul de verificare a alinierii.

Aliniament OK?

1.Da 2.Nu

- Verificați testele de 600 dpi și 1200 dpi pentru a observa dacă numărul 5 este corespunzător numărului 0.
	- Dacă mostra numărul 5, atât la 600 dpi cât şi la 1200 dpi este cea mai bună, apăsaţi **1** (Da) pentru a termina verificarea alinierii şi mergeţi la pasul  $\odot$ .
	- Dacă o altă mostră corespunde mai bine atât pentru 600 dpi cât şi pentru 1200 dpi, apăsaţi **2** (Nu) pentru a o alege.
	- Pentru 600 dpi, apăsați numărul testului de imprimare care corespunde cel mai bine mostrei nr 0 (1-8).

600dpi Ajustare

Select. Super.#5

Pentru 1200 dpi, apăsați numărul testului de imprimare care corespunde cel mai bine mostrei nr 0 (1-8).

1200dpi Ajustare

Select. Super.#5

<span id="page-66-2"></span>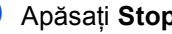

h Apăsaţi **Stop/Exit (Stop/lesire)**.

### **Ambalarea şi expedierea aparatului <sup>B</sup>**

### **ATENŢIE**

Este important să permiteţi capului de imprimare al aparatului să treacă în poziţia de 'parcare' după o operaţiune de tipărire. Ascultaţi cu atenţie aparatul şi asiguraţi-vă că orice sunete mecanice au încetat. Dacă nu veţi permite aparatului să încheie procesul de parcare este posibil să aveţi probleme de imprimare şi să avariaţi capul de imprimare.

- Deschideti capacul cartusului de cerneală.
- Trageți de levierele de eliberare în timp ce scoateţi fiecare cartuş de cerneală. (Consultaţi *[Înlocuirea cartu](#page-63-0)şelor de cerneală.* [la pagina 56.](#page-63-0))

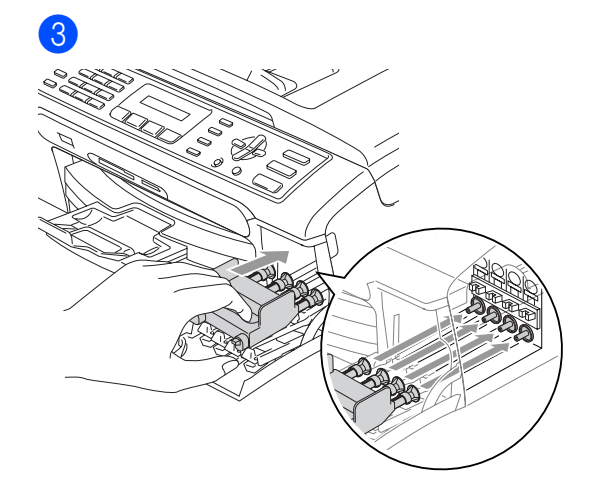

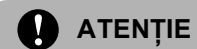

Dacă nu găsiţi părţile galbene de protecţie NU scoateţi cartuşele înainte de expediere. Este important ca aparatul să fie expediat fie cu părţile de protecţie galbene sau cu cartuşele de cerneală amplasate la locul lor. Expedierea aparatului fără aceste componente poate duce la avarierea aparatului şi anularea garanţiei.

- Scoateți aparatul de la priza din perete şi scoateţi cablul de telefon din aparat.
- **Deconectati aparatul de la priza** electrică.

 $\bullet$ 

Cu ambele mâini, utilizați tabulatoarele din plastic de pe ambele părti ale aparatului pentru a ridica capacul scanerului până când acesta se blochează sigur în poziție deschisă. Apoi deconectati cablul de interfată al aparatului, dacă acesta este conectat.

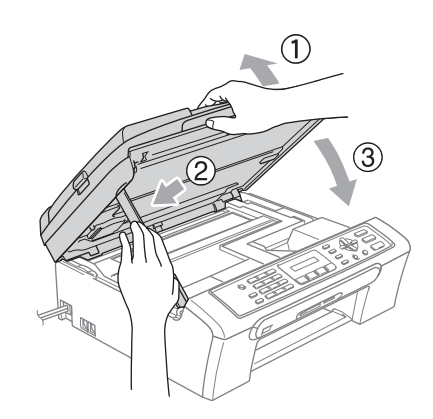

Depanarea şi întreţinerea de rutină

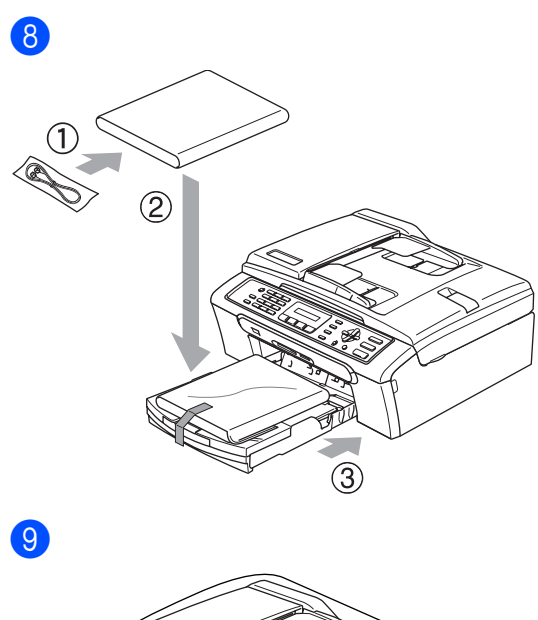

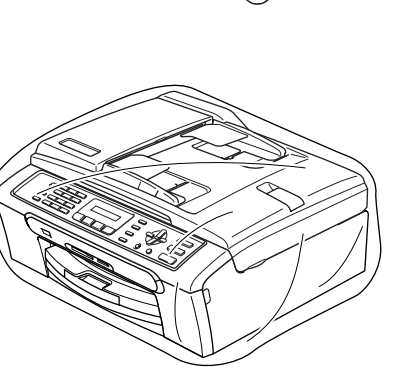

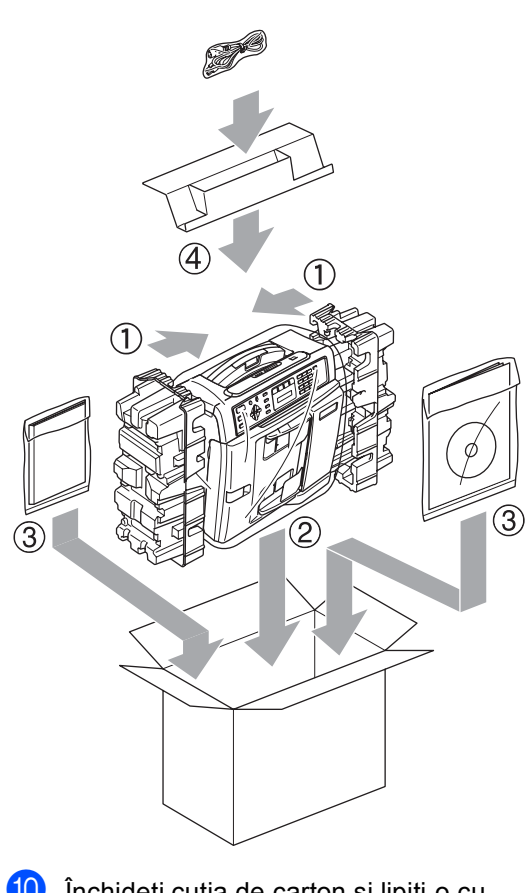

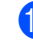

10 Închideți cutia de carton și lipiți-o cu bandă adezivă.

**C**

## <span id="page-69-0"></span>**Meniul și Caracteristicile**

### **Butoanele meniului**

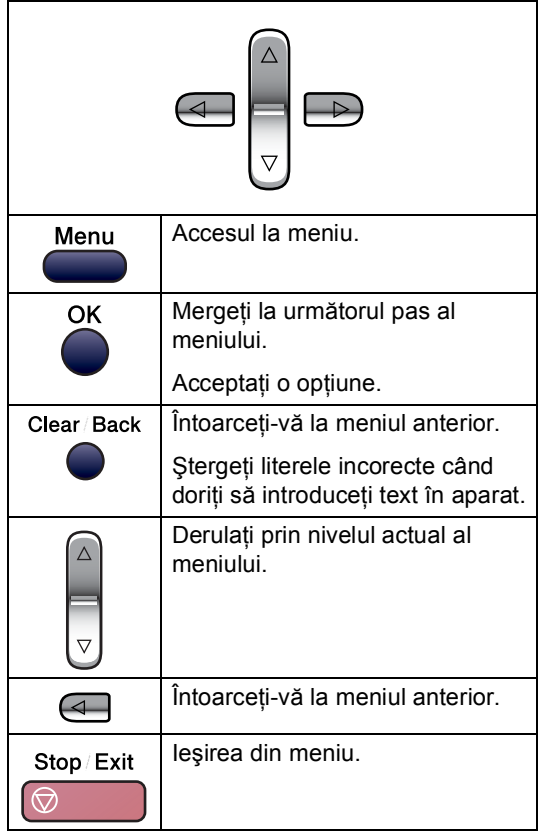

Pentru a accesa modul meniului:

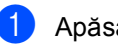

- a Apăsaţi **Menu (Meniu)**.
- Alegeți o opțiune:
	- Apăsaţi **1** pentru Meniul de setare generală.
	- Apăsaţi **2** pentru meniul Fax.
	- Apăsați **3** pentru meniul Copiere.

 Apăsaţi **0** pentru Setarea Iniţială. Puteţi derula mai rapid prin fiecare meniu apăsând **a** sau **b** în direcţia în care doriti.

- **3** Apăsați OK când opțiunea dorită apare pe LCD. Displayul LCD va indica următorul nivel de meniu.
- **4** Apăsați ▲ sau ▼ pentru a derula următoarea alegere a meniului.

#### **6** Apăsați OK. Când terminaţi de setat o opţiune,

ecranul LCD va indica Acceptat.

Meniul şi Caracteristicile

### **Introducerea textului**

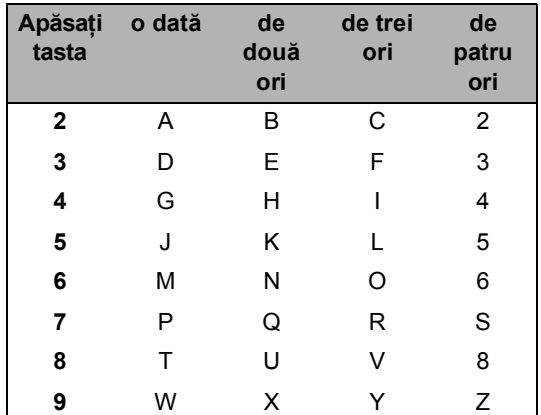

#### **Introducerea de spaţii**

Pentru a introduce un spaţiu în numărul de fax apăsaţi **c** o dată, între numere. Pentru a introduce un spaţiu într-un nume apăsaţi **c** de două ori, între litere.

#### **Efectuarea de corecţii**

Dacă ați introdus o literă incorect și doriți să o schimbaţi, apăsaţi **d** pentru a muta cursorul sub caracterul greşit. Apoi apăsaţi **Clear/Back (Sterge/Inapoi)**.

#### **Repetarea literelor**

Dacă doriţi să tastaţi un caracter care este pe aceeaşi tastă ca şi cel precedent, apăsaţi **c** pentru a muta cursorul la dreapta.

#### **Caractere şi simboluri speciale.**

Apăsaţi **l**, **#** sau **0**, şi apoi apăsaţi **d** sau **c** pentru a muta cursorul sub caracterul special sau simbolul dorit. Apoi apăsaţi **OK** pentru a îl alege.

Apăsaţi **l**. pentru (spațiu) ! " #  $\frac{6}{5}$  % & '()  $\frac{1}{2}$  $+$ ,  $-$ . /  $\epsilon$ Apăsaţi **#**. pentru : ; < = > ? @ [] ^ \_ Apăsaţi **0**. pentru Ä Ë Ö Ü À Ç È É 0

**D**

# <span id="page-71-0"></span>**Specificaţii <sup>D</sup>**

## **Generalităţi <sup>D</sup>**

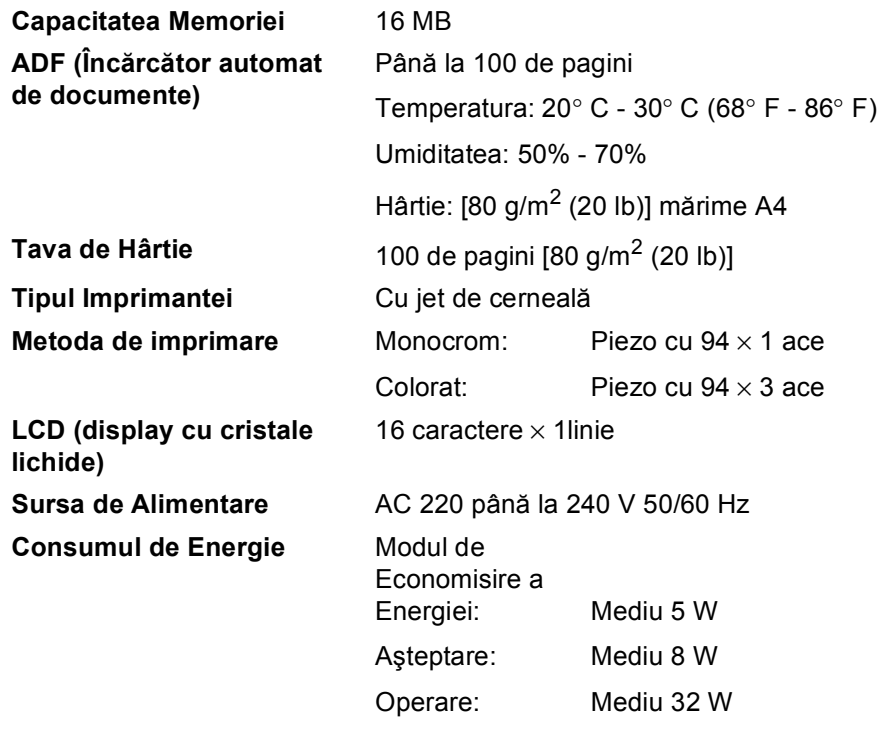
#### Specificaţii

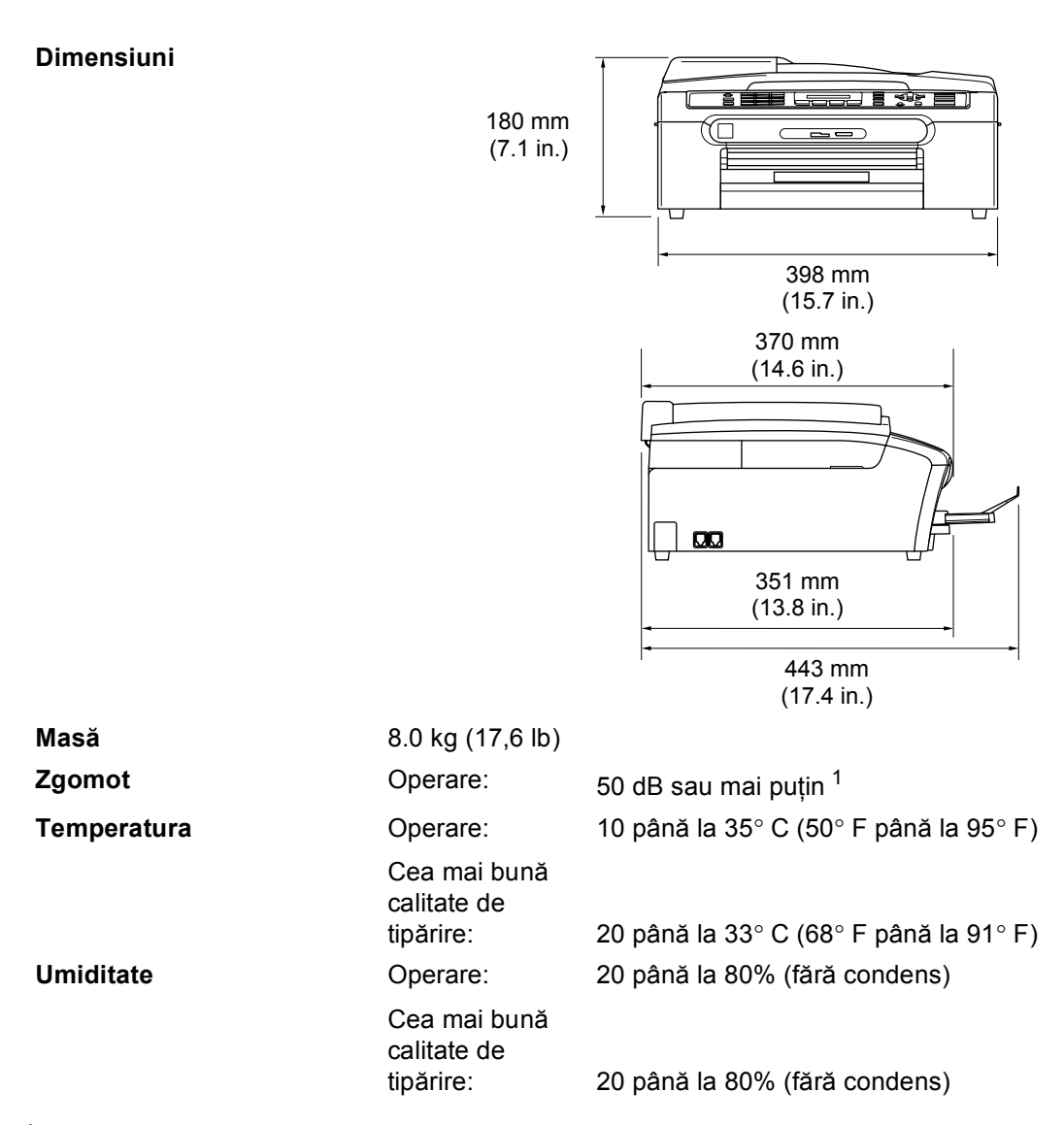

<span id="page-72-0"></span><sup>1</sup> Aceasta depinde de condiţiile de tipărire.

#### **D**

### <span id="page-73-0"></span> $$

**Durata de viaţă a cartuşului de cerneală**

**Cerneală** Aparatul foloseste cartușe individuale de Negru, Galben , Cyan și Magenta care se pot separa de capul de imprimare.

#### **Cartuşele de Imprimantă înlocuite**

Negru - Aproximativ 500 de pagini la acoperire 5%, Galben, Cyan şi Magenta - Aproximativ 400 de pagini la acoperire 5%

- Prima oară când veti instala un set de cartuse cu cerneală în aparat, acesta va folosi o cantitate mică de cerneală pentru a umple şi iniţializa tuburile de cerneală şi pentru a tipării la calitate foarte bună. Acest proces va avea loc o singură dată. Cu toate cartusele montate în viitor veti putea tipării numărul specificat de pagini.
- Se presupune că tipăriți la o rezoluție 600 x 600 dpi în mod normal de imprimare, după ce aţi instalat un nou cartuş de imprimantă.
- Numărul de pagini pe care un cartuş îl va imprima poate varia în funcție de cât de des folosiți aparatul și câte pagini tipăriți la fiecare utilizare.
- Aparatul va curăța periodic și automat capul de imprimare, acest proces foloseşte o cantitate mică de cerneală.
- Când aparatul vă informează că un cartuș este gol, este posibil ca o cantitate mică de cerneală să fi rămas în acesta. Aceasta este necesar pentru a nu permite ca aerul să usuce şi să avarieze capul de imprimare.
- **Consumabile înlocuibile** <Negru> LC1000BK, <Cyan> LC1000C, <Magenta> LC1000M, <Galben> LC1000Y

# **Index**

## **E A**

**E**

#### ADF (Încărcă[tor automat de documente\)](#page-12-0) .... 5, [12](#page-19-0) AJUTOR Mesaje LCD [utilizarea butoanelor meniu](#page-69-0) ................62 Ambalarea aparatului [...............................60](#page-67-0) Automat primirea faxului Detectarea Faxului [.............................16](#page-23-0) primirea unui faxului [..............................15](#page-22-0)

### **C**

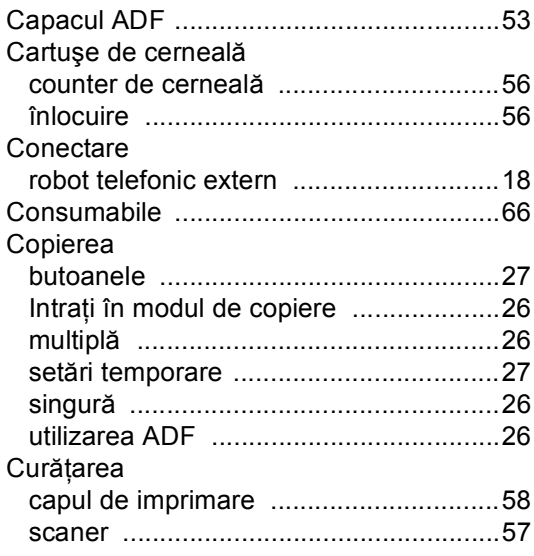

### **D**

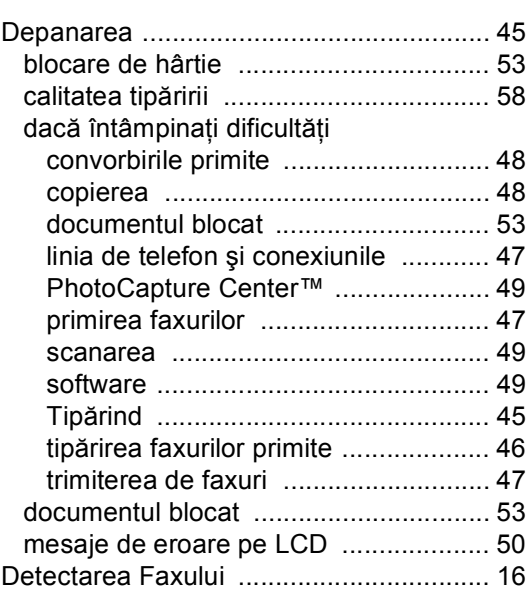

#### **E**

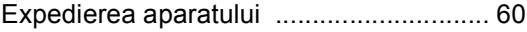

#### **F**

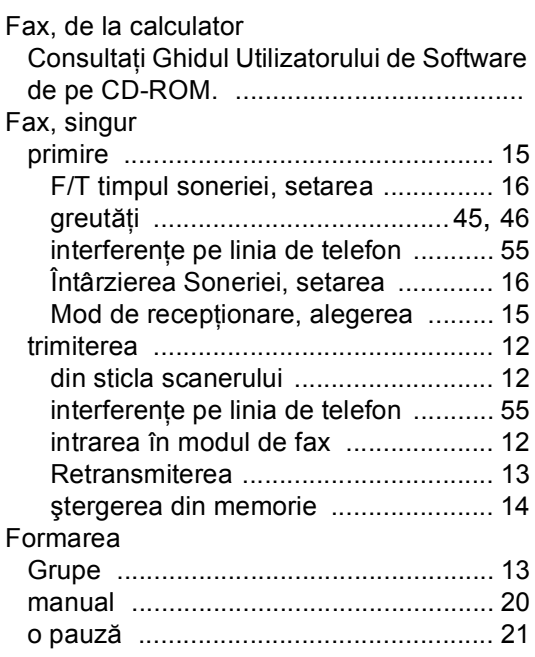

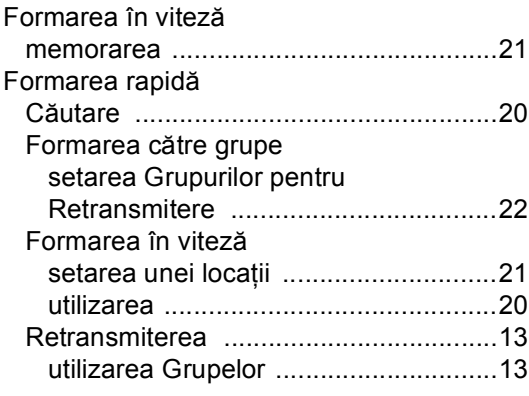

### **G**

[Grupuri pentru Retransmitere](#page-29-0) ..................22

### **H**

#### Hârtie

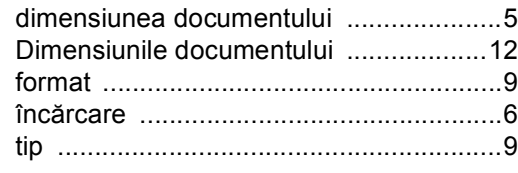

#### **I**

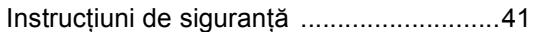

### **Î**

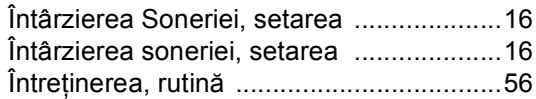

#### **L**

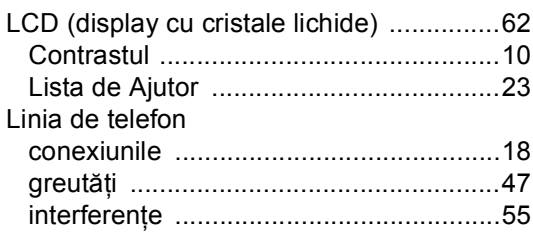

### **M**

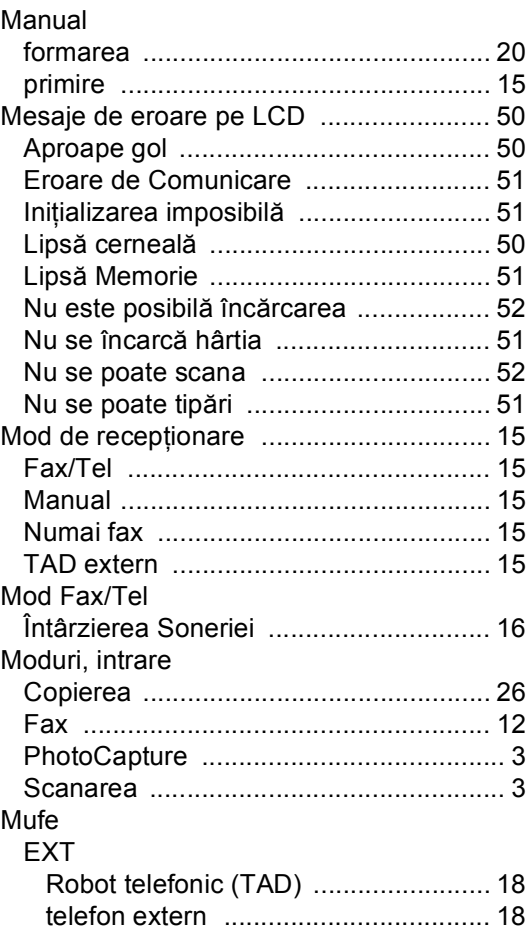

#### **P**

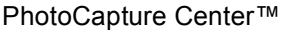

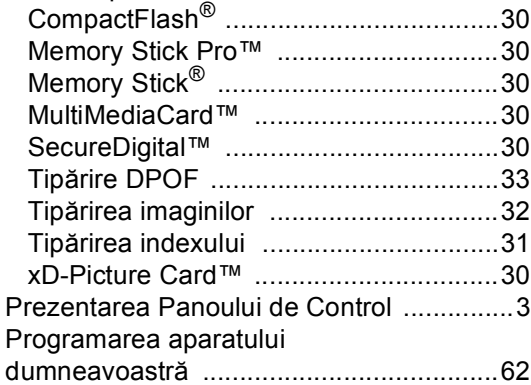

### **R**

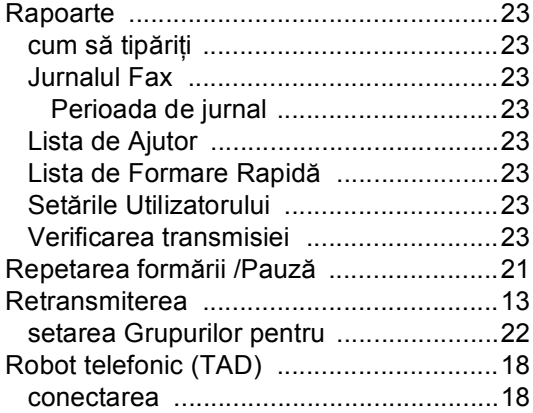

### **S**

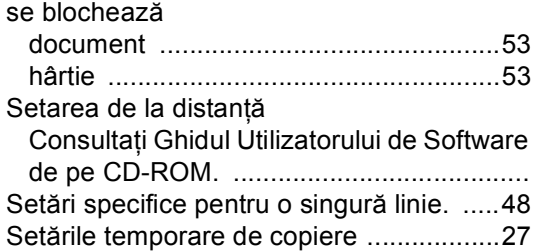

### **Ş**

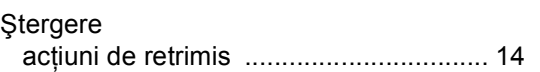

## **T**

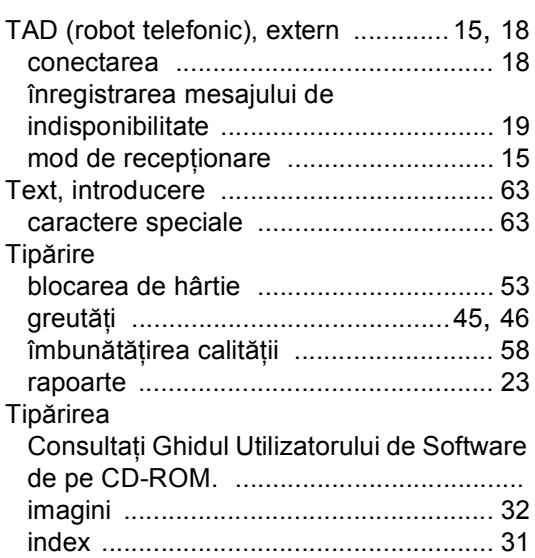

#### **V**

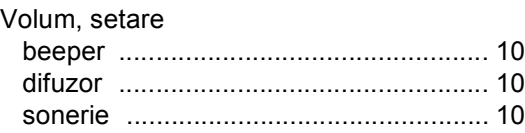

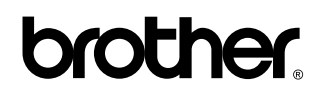

**Vizitaţi-ne pe Internet <http://www.brother.com>**

Acest produs este aprobat spre utilizare doar în ţara unde a fost cumpărat. Companiile Brother locale sau distribuitorii acestora pot efectua operațiuni de întreținere și reparație doar pentru aparatele cumpărate în propriile ţări.